Phaser® 6130

printer

# User Guide

Guida dell'utente
Benutzerhandbuch
Guía del usuario
Guia do Usuário
Gebruikershandleiding
Användarhandbok
Betjeningsvejledning
Pуководство пользователя
Εγχειρίδιο χρήστη
Przewodnik użytkownika
Felhasználói útmutató
Uživatelská příručka
Kullanım Kılavuzu

Unpublished rights reserved under the copyright laws of the United States. Contents of this publication may not be reproduced in any form without permission of Xerox Corporation.

Copyright protection claimed includes all forms of matters of copyrightable materials and information now allowed by statutory or judicial law or hereinafter granted, including without limitation, material generated from the software programs which are displayed on the screen such as styles, templates, icons, screen displays, looks, etc.

 $XEROX^{@}$ , CentreWare $^{@}$ , Phaser $^{@}$ , PrintingScout $^{@}$ , and Walk-Up $^{@}$  are trademarks of Xerox Corporation in the United States and/ or other countries.

Adobe® and PostScript® are trademarks of Adobe Systems Incorporated in the United States and/or other countries.

Apple<sup>®</sup>, Bonjour<sup>®</sup>, ColorSync<sup>®</sup>, EtherTalk<sup>®</sup>, Macintosh<sup>®</sup>, and Mac OS<sup>®</sup> are trademarks of Apple Computer, Inc. in the United States and/or other countries.

PCL® is a trademark of Hewlett-Packard Corporation in the United States and/or other countries.

Microsoft<sup>®</sup>, Vista<sup>TM</sup>, Windows<sup>®</sup>, and Windows Server<sup>TM</sup> are trademarks of Microsoft Corporation in the United States and/or other countries.

Novell<sup>®</sup>, NetWare<sup>®</sup>, and IPX/SPX<sup>™</sup> are trademarks of Novell, Incorporated in the United States and/or other countries.

As an ENERGY STAR <sup>®</sup> partner, Xerox Corporation has determined that this product meets the ENERGY STAR guidelines for energy efficiency. The ENERGY STAR name and logo are registered U.S. marks.

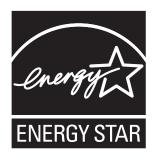

## **Contents**

### 1 Printer Information

| User   | Safety                           |
|--------|----------------------------------|
|        | Electrical Safety                |
|        | Laser Safety                     |
|        | Maintenance Safety               |
|        | Operational Safety               |
|        | Moving the Printer               |
|        | Safety Symbols Marked on Product |
| Printe | er Specifications                |
| Regul  | latory Information               |
|        | United States (FCC Regulations)  |
|        | Canada (Regulations)             |
|        | European Union                   |
| Mate   | rial Safety Data Sheet           |
| Produ  | nct Recycling and Disposal 1-12  |
|        | All Countries 1-12               |
|        | European Union                   |
|        | North America. 1-13              |
|        | Other Countries                  |
| 2      | Printer Features                 |
| Main   | Components and Their Functions   |
|        | Front View                       |
|        | Rear View                        |
|        | Internal View. 2-4               |
|        | Printer Configuration            |
|        | Options                          |
| Contr  | rol Panel                        |
|        | Control Panel Layout             |
|        | Display                          |
|        | Information Pages                |
| Powe   | r Saver Mode                     |
|        | Exiting the Power Saver Mode     |
| Checl  | king Status of Print Data        |
|        | Checking in Windows 2.6          |

| Displ  | aying Optional Accessory Configuration and Paper Tray Settings 2-10                                                                                                    |
|--------|----------------------------------------------------------------------------------------------------|
| More   | Information2-11Resources2-11                                                                                                    |
| 3      | Network Basics                                                                                                    |
| Overv  | view of Network Setup and Configuration                                                                                                    |
| Choo   | Sing a Connection Method                                                                                                    |
| Confi  | guring the Network Address. 3-5 TCP/IP and IP Addresses 3-5 Automatically Setting the Printer's IP Address 3-5 Dynamic Methods of Setting the Printer's IP Address 3-6 Manually Setting the Printer's IP Address 3-7 |
| Instal | ling the Printer Drivers                                                                                                    |
| 4      | Printing Basics                                                                                                    |
| Suppo  | orted Paper and Media                                                                                                    |
| Supp   | Paper Usage Guidelines                                                                                                    |
| Abou   | t Paper                                                                                                    |
|        | Setting the Paper Types and Sizes. 4-7 Setting Paper Types 4-7 Setting Paper Sizes 4-7                                                                                                    |
| Loadi  | Ing Paper                                                                                                    |
| Selec  | ting Printing Options                                                                                                    |

| Printi  | ng on Specialty Media 4-20 Printing Envelopes 4-20 Printing Labels 4-23 Printing Glossy Paper 4-27                                                 |
|---------|----------------------------------------------------------------------------------------------------|
| Printi  | ng Custom Size                                                                                                    |
| Printi  | ng Confidential Document - Secure Print. 4-34 About Secure Print 4-34 Configuring Secure Print 4-34                                                |
| Print . | After Checking Printing Result - Proof Print                                                                                                    |
| 5       | Using the Control Panel Menus                                                                                                    |
| Contr   | ol Panel Menus5-2Menu Configuration5-2Changing Menu Settings5-3                                                                                    |
| Descr   | Tray Settings 5-4 Information Pages 5-5 Billing Meters 5-6 Admin Menu 5-6                                                                          |
| Menu    | List                                                                                                    |
| 6       | Print Quality                                                                                                    |
| Print-  | Quality Problems                                                                                                    |
| Color   | Registration6-6Automatic Color Registration Adjustment6-6Manual Color Registration Adjustment6-6Enabling/Disabling Automatic Color Registration6-8 |
| 7       | Troubleshooting                                                                                                    |
| Paper   | Jams7-2Preventing and Clearing Paper Jams7-2Paper Jams in the Paper Tray7-3Paper Jams at the Fuser7-6                                              |
| Proble  | ems With the Printer                                                                                                    |

| Control Panel Error Messages                     | 7-12 |
|--------------------------------------------------|------|
| Messages About Supplies                          |      |
| Messages About the Printer and Other Items       | 7-13 |
| Getting Help                                     | 7-16 |
| Control Panel Messages                           | 7-16 |
| PrintingScout Alerts                             |      |
| Online Support Assistant                         | 7-16 |
| Web Links                                        | 7-17 |
| 8 Maintenance                                    |      |
| Cleaning the Printer                             |      |
| Cleaning the Exterior                            |      |
| Cleaning the Interior                            |      |
| Ordering Supplies                                | 8-3  |
| Consumables                                      |      |
| Routine Maintenance Items                        |      |
| When to Order Supplies                           | 8-3  |
| Recycling Supplies                               | 8-4  |
| Managing the Printer                             | 8-5  |
| Checking/Managing the Printer with CentreWare IS | 8-5  |
| Checking Printer Status with PrintingScout       | 8-5  |
| Checking Printer Status Through E-mail           | 8-6  |
| Checking Page Counts                             | 8-9  |
| Moving the Printer                               | 8-10 |

Index

## **Printer Information**

#### This chapter includes:

- User Safety on page 1-2
- Printer Specifications on page 1-8
- Regulatory Information on page 1-9
- Material Safety Data Sheet on page 1-11
- Product Recycling and Disposal on page 1-12

## **User Safety**

Your printer and the recommended supplies have been designed and tested to meet strict safety requirements. Attention to the following information ensures the continued safe operation of your printer.

## **Electrical Safety**

- Use the power cord supplied with your printer.
- Plug the power cord directly into a properly grounded electrical outlet. Make sure each end of the cord is securely connected. If you do not know if an outlet is grounded, ask an electrician to check the outlet.
- Do not use a ground adapter plug to connect the printer to an electrical outlet that does not have a ground connection terminal.
- Do not use an extension cord or power strip.
- Verify that the printer is plugged into an outlet that is capable of providing the correct voltage and power. Review the printer's electrical specification with an electrician if necessary.

**Warning:** Avoid the potential of electrical shock by ensuring that the printer is properly grounded. Electrical products may be hazardous if misused.

- Do not place the printer in an area where people might step on the power cord.
- Do not place objects on the power cord.
- Do not block the ventilation openings. These openings are provided to prevent overheating of the printer.
- Do not drop paper clips or staples into the printer.

**Warning:** Do not push objects into slots or openings on the printer. Making contact with a voltage point or shorting out a part could result in fire or electrical shock.

If you notice unusual noises or odors:

- 1. Turn off the printer immediately.
- **2.** Disconnect the power cord from the electrical outlet.
- **3.** Call an authorized service representative to correct the problem.

The power cord is attached to the printer as a plug-in device at the back of the printer. If it is necessary to disconnect all electrical power from the printer, disconnect the power cord from the electrical outlet.

**Warning:** Do not remove the covers or guards that are fastened with screws unless you are installing optional equipment and are specifically instructed to do so. Power should be OFF when performing these installations. Except for user-installable options, there are no parts that you can maintain or service behind these covers.

**Note:** Leave the printer on for optimum performance; it does not pose a safety hazard. If however the printer will not be used over an extended period of time, it should be turned off and unplugged.

The following are hazards to your safety:

- The power cord is damaged or frayed.
- Liquid is spilled into the printer.
- The printer is exposed to water.

If any of these conditions occur, do the following:

- 1. Turn off the printer immediately.
- 2. Disconnect the power cord from the electrical outlet.
- **3.** Call an authorized service representative.

### **Laser Safety**

With specific regard to lasers, this printer complies with laser product performance standards set by governmental, national, and international agencies and is certified as a Class 1 Laser Product. The printer does not emit hazardous light because the beam is totally enclosed during all modes of customer operation and maintenance.

## **Maintenance Safety**

- Do not attempt any maintenance procedure that is not specifically described in the documentation supplied with your printer.
- Do not use aerosol cleaners. The use of supplies that are not approved may cause poor performance and could create a hazardous condition.
- Do not attempt to open, reuse, or burn any consumables or routine maintenance items. For information on Xerox supplies recycling programs, go to <a href="https://www.xerox.com/gwa">www.xerox.com/gwa</a>.

## **Operational Safety**

Your printer and supplies were designed and tested to meet strict safety requirements. These include safety agency examination, approval, and compliance with established environmental standards. Your attention to the following safety guidelines helps to ensure the continued, safe operation of your printer.

#### **Printer Location**

Place the printer in a dust-free area within a temperature range of  $50^{\circ}$  F to  $90^{\circ}$  F ( $10^{\circ}$  C to  $32^{\circ}$  C) and a relative humidity range of 15 percent to 85 percent.

Humidity should be 70 percent or below at  $90^{\circ}$  F, and temperature should be  $82^{\circ}$  F or below at 85 percent humidity.

**Note:** Sudden temperature fluctuations can affect print quality. Rapid heating of a cold room can cause condensation inside the machine, directly interfering with image transfer.

#### **Printer Clearance**

Place the printer in an area where there is adequate space for ventilation, operation, and servicing. The recommended minimal spacing is:

#### Overhead Clearance:

20 cm (7.9 in.) above the printer

Total Height Requirements:

Printer: 58.9 cm (23.2 in.)

#### Other Clearances:

- 10 cm (3.9 in.) behind the printer
- 60 cm (23.6 in.) in front of the printer
- 10 cm (3.9 in.) on the left side of the printer
- 25 cm (9.8 in.) on the right side of the printer

#### **Operational Guidelines**

- Do not block or cover the slots and openings on the printer. The printer may overheat without adequate ventilation.
- For optimum performance, use the printer at elevations below 3,500 m (11,480 ft.).
- Do not place the printer near a heat source.
- Do not place the printer in direct sunlight to avoid exposing light-sensitive components when the doors are open.
- Do not place the printer in line with the cold air flow from an air conditioning system.

- Place the printer on a level, solid non-vibrating surface with adequate strength for the weight of the printer. It should be within 1° of horizontal with all four feet in solid contact with the surface. The printer weight with consumables is 17.2 kg (38 lb.).
- Do not place the printer in locations exposed to magnetic forces.
- Do not place the printer in damp locations.
- Do not place the printer in locations susceptible to vibrations.

#### **Printing Safety Guidelines**

- Wait 10-15 seconds between turning the printer off and on.
- Keep hands, hair, neckties, etc., away from the exit and feed rollers.

When the printer is printing:

- Do not remove the paper source tray that you selected in either the printer driver or control panel.
- Do not open the doors.
- Do not move the printer.

#### **Printer Supplies**

- Use the supplies specifically designed for your printer. The use of unsuitable materials may cause poor performance and a possible safety hazard.
- Follow all warnings and instructions marked on, or supplied with, the printer, options, and supplies.

**Caution:** Use of non-Xerox supplies is not recommended. The Xerox Warranty, Service Agreements, and Total Satisfaction Guarantee do not cover damage, malfunction, or degradation of performance caused by use of non-Xerox supplies, or the use of Xerox supplies not specified for this printer. The Total Satisfaction Guarantee is available in the United States and Canada. Coverage may vary outside these areas; please contact your local representative for details.

## **Moving the Printer**

Follow these guidelines to avoid injuring yourself or damaging the printer:

Turn off the printer and unplug all power and communication cables before moving the printer.

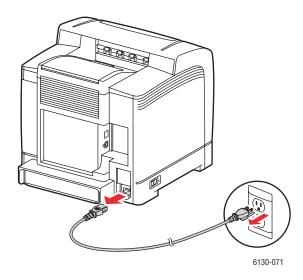

Always lift the printer from the designated lift points.

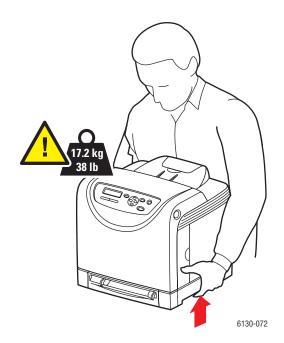

Carry the printer without tilting it.

**Caution:** Do not tilt the printer more than 10 degrees to the front/back or right/left. Tilting more than 10 degrees may lead to toner inside the printer spilling out.

Do not place any food or liquids on the printer.

**Caution:** Damage to the printer resulting from improper moving or failure to repackage the printer properly for shipment, is not covered by the warranty, service agreement, or Total Satisfaction Guarantee. The Total Satisfaction Guarantee is available in the United States and Canada. Coverage may vary outside these areas; please contact your local representative for details.

See also:

Moving the Printer on page 8-10

## **Safety Symbols Marked on Product**

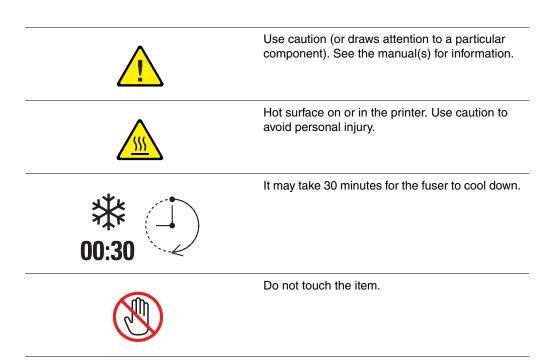

## **Printer Specifications**

| Item                      | Contents                                                                                                    |
|---------------------------|----------------------------------------------------------------------------------------------------|
| Dimensions                | 400 (W) x 445 (D) x 389 (H) mm                                                                                                    |
| Weight                    | Printer: 17.2 kg (38 lb.) including consumables                                                                                                    |
| Warm-up time              | 30 seconds or less (when power is switched on, temperature: 22° C)                                                                                                    |
|                           | However, the printer's electrical system is ready 10 seconds after switching on the printer.                                                                                            |
| Continuous print speed *1 | Color:                                                                                                    |
|                           | 1 sided print: 12 sheets/min <sup>*2</sup>                                                                                                    |
|                           | Black-and-white:                                                                                                    |
|                           | 1 sided print: 16 sheets/min <sup>*2</sup>                                                                                                    |
|                           | Important                                                                                                    |
|                           | *1 The print speed may decrease due to paper type, such as<br>transparency or envelope; size, and printing conditions. The print<br>speed may decrease due to image quality adjustment. |
|                           | *2 Continuous print speed of documents that are all in letter or A4.                                                                                                    |
| Resolution                | Data processing resolution: 600 x 600 dpi (25.4 dots/mm): Multivalued (25.4 dots/mm)                                                                                                    |
|                           | Output resolution: 600 dpi (25.4 dots/mm)                                                                                                    |
| Power source              | 110-127 V~, 50/60 Hz, 10 A                                                                                                    |
|                           | 220-240 V~, 50/60 Hz, 5 A                                                                                                    |
| Power consumption         | AC 110 V:                                                                                                    |
|                           | Sleep Mode: 5W or less                                                                                                    |
|                           | Standby: less than 50 W (fuser on), Continuous color printing: 280 W, Continuous monochrome printing: 280 W                                                                             |
|                           | AC 220 - 240 V:                                                                                                    |
|                           | Sleep Mode: 5W or less                                                                                                    |
|                           | Standby: less than 50 W (fuser on),<br>Continuous color printing: 280 W,<br>Continuous monochrome printing: 280 W                                                                       |
|                           | This printer does not consume electric power when the power switch is turned off even if the printer is connected to an AC outlet.  ENERGY STAR qualified printer:                      |
|                           | Default time to Power Saver is 30 minutes                                                                                                    |

## **Regulatory Information**

This product has been tested to electromagnetic emission and immunity standards. These standards are designed to mitigate interference caused or received by this product in a typical office environment.

## **United States (FCC Regulations)**

This equipment has been tested and found to comply with the limits for a Class B digital device, pursuant to Part 15 of the FCC Rules. These limits are designed to provide reasonable protection against harmful interference in a residential installation. This equipment generates, uses, and can radiate radio frequency energy. If it is not installed and used in accordance with these instructions, it may cause harmful interference to radio communications. However, there is no guarantee that interference will not occur in a particular installation. If this equipment does cause harmful interference to radio or television reception, which can be determined by turning the equipment off and on, the user is encouraged to try to correct the interference by one or more of the following measures:

- Reorient or relocate the receiver.
- Increase the separation between the equipment and receiver.
- Connect the equipment into an outlet on a circuit different from that to which the receiver is connected.
- Consult your reseller or an experienced radio/television technician for help.

Any changes or modifications not expressly approved by Xerox could void the user's authority to operate the equipment. To ensure compliance with Part 15 of the FCC rules, use shielded interface cables.

## **Canada (Regulations)**

This Class B digital apparatus complies with Canadian ICES-003.

Cet appareil numérique de la classe B est conforme à la norme NMB-003 du Canada.

## **European Union**

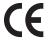

The CE mark applied to this product symbolizes Xerox's declaration of conformity with the following applicable Directives of the European Union as of the dates indicated:

- January 1, 1995: Low Voltage Directive 73/23/EEC as amended by 93/68/EEC
- January 1, 1996: Electromagnetic Compatibility Directive 89/336/EEC

This product, if used properly in accordance with the user's instructions, is neither dangerous for the consumer nor for the environment.

To ensure compliance with European Union regulations, use shielded interface cables.

A signed copy of the Declaration of Conformity for this product can be obtained from Xerox.

## **Material Safety Data Sheet**

For Material Safety Data information regarding your Phaser 6130 printer, go to:

- United States and Canada: <u>www.xerox.com/msds</u>
- European Union: <u>www.xerox.com/environment\_europe</u>

For the Customer Support Center phone numbers, go to <a href="www.xerox.com/office/worldcontacts">www.xerox.com/office/worldcontacts</a>.

## **Product Recycling and Disposal**

#### **All Countries**

If you are managing the disposal of your Xerox product, please note that the product may contain, lead, mercury, perchlorate, and other materials whose disposal may be regulated due to environmental considerations. The presence of lead, mercury, and perchlorate is fully consistent with regulations applicable at the time that the product was placed on the market. For disposal information, contact your local authorities. Perchlorate Material - This product may contain one or more Perchlorate-containing devices, such as batteries. Special handling may apply, please see <a href="https://www.dtsc.ca.gov/hazardouswaste/perchlorate">www.dtsc.ca.gov/hazardouswaste/perchlorate</a>.

## **European Union**

Some equipment may be used in both a domestic/household and a professional/business application.

#### **Domestic/Household Environment**

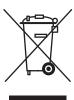

Application of this symbol on your equipment is confirmation that you should not dispose of the equipment in the normal household waste stream.

In accordance with European legislation, end of life electrical and electronic equipment subject to disposal must be segregated from household waste.

Private households within EU member states may return used electrical and electronic equipment to designated collection facilities free of charge. Please contact your local disposal authority for information.

In some member states, when you purchase new equipment, your local retailer may be required to take back your old equipment free of charge. Please ask you retailer for information.

#### **Professional/Business Environment**

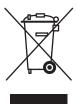

Application of this symbol on your equipment is confirmation that you must dispose of this equipment in compliance with agreed national procedures.

In accordance with European legislation, end of life electrical and electronic equipment subject to disposal must be managed within agreed procedures.

Prior to disposal, please contact your local reseller or Xerox representative for end of life takeback information.

#### **North America**

Xerox operates an equipment takeback and reuse/recycle program. Contact your Xerox sales representative (1-800-ASK-XEROX) to determine whether this Xerox product is part of the program. For more information about Xerox environmental programs, visit <a href="https://www.xerox.com/environment">www.xerox.com/environment</a> or for recycling and disposal information, contact your local authorities.

In the United States, you may also refer to the Electronic Industries Alliance website at www.eiae.org.

## **Other Countries**

Please contact your local waste authorities and request disposal guidance.

## **Printer Features**

#### This chapter includes:

- Main Components and Their Functions on page 2-2
- Control Panel on page 2-6
- Power Saver Mode on page 2-8
- Checking Status of Print Data on page 2-9
- Displaying Optional Accessory Configuration and Paper Tray Settings on page 2-10
- More Information on page 2-11

## **Main Components and Their Functions**

#### This section includes:

- Front View on page 2-2
- Rear View on page 2-3
- Internal View on page 2-4
- Printer Configuration on page 2-5

## **Front View**

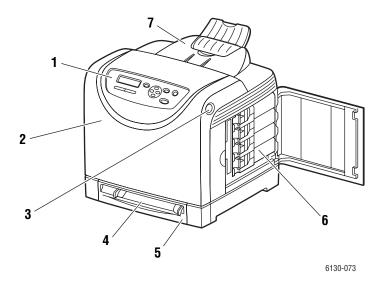

- 1. Control panel
- 2. Front cover
- 3. Button for opening the front cover
- 4. Manual feed slot
- 5. Paper tray
- 6. Toner cartridges
- 7. Output tray

## **Rear View**

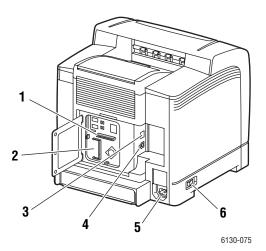

- 1. Multi protocol network card (MPC)
- 2. Optional memory slot
- 3. Network connector

- 4. USB port
- 5. Power cord connector
- 6. Power switch

## **Internal View**

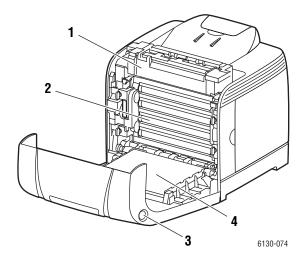

- 1. Fuser
- 2. Imaging unit
- 3. Button for opening the front cover
- 4. Transfer unit

## **Printer Configuration**

|                            | Printer Configuration |
|----------------------------|-----------------------|
| Features                   | 6130                  |
| Memory Configuration*      | 128 MB                |
| Print Speed (Color/Mono)   | 12/16 sheets/min      |
| Resolutions (dpi)          |                       |
| Standard                   | 600 x 600 x 1 bit     |
| Enhanced                   | 600 x 600 x 4 bit     |
| Ethernet Interface         | 10/100 Base-Tx        |
| Manual feed slot (1 Sheet) | Standard              |
| Paper Tray (250 Sheet)     | Standard              |

<sup>\*</sup> All configurations have one memory slot supporting 256 MB/512 MB/1024 MB DDR2 DIMMs, to a maximum of 1152 MB. Standard memories are soldered on board.

## **Options**

You can order additional memory and a multi-protocol card if these items are not standard on your printer.

#### **Memory**

The printer features one slot that accepts 256, 512 or 1024 MB of DDR2 DIMMs.

#### **Multi-Protocol Network Card**

The multi-protocol network card provides additional protocols and security features including IPP, SMB, NetWare, WINS, DDNS, SSL/HTTPS, and IPv6.

## **Control Panel**

This section includes:

- Control Panel Layout on page 2-6
- Display on page 2-6
- Menu Map on page 2-7
- Information Pages on page 2-7

## **Control Panel Layout**

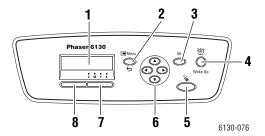

- 1. Graphic display indicates status messages, menus, and toner levels.
- 2. Menu button

Scrolls to the menu operation. Switches the display between the menus and print screen.

3. OK button

Sets the menu values. Also prints reports and lists.

4. Wake Up button

This light is on in power saver mode. Push the button to exit power saver mode.

5. Cancel Job button

Cancels the current print job.

#### 6. Up Arrow button

Scrolls upward through the menus.

#### **Down Arrow** button

Scrolls downward through the menus.

#### **Back Arrow** button

Scrolls backwards through the menus, or displays the Walk-Up Features menu.

#### Forward Arrow button

Scrolls forward through the menus.

#### 7. Error

The red light indicates an error condition.

#### 8. Ready

The green light indicates that the printer is ready to receive data from the computer. If the light is blinking, the printer is busy receiving data.

## **Display**

There are two types of screens:

- Print screen (for displaying printer status)
- Menu screen (for configuring settings)

## **Information Pages**

Your printer comes with a set of information pages to help you obtain the best results from your printer. Access these pages from the control panel. Print the Menu Map to see where these information pages are located in the control panel menu structure.

#### Menu Map

The Menu Map helps you navigate the control panel menus. To print the Menu Map:

- 1. On the control panel, press the **Menu** button, select **Information Pages**, and then press the **OK** button.
- 2. Select Menu Map, and then press the OK button to print.

**Note:** Print the Menu Map to see other information pages available for printing.

#### **Configuration Page**

To print the Configuration page to view current information about your printer, do the following:

- 1. On the control panel, press the **Menu** button, select **Information Pages**, and then press the **OK** button.
- 2. Select Configuration, and then press the **OK** button to print.

## **Power Saver Mode**

The printer is equipped with a Power Saver mode to reduce power consumption when it is left idle.

When no print data is received for 30 minutes (default), the printer will enter Power Saver mode.

The time ranges that can be specified for the printer to enter Power Saver mode are 5 to 60 minutes. Consumption of power during the Power Saver mode is 5 W or less and the time required to exit from Power Saver mode to a print-ready status is about 15 seconds.

See also:

Changing the Power Saver Time on page 5-3

## **Exiting the Power Saver Mode**

The printer automatically cancels Power Saver mode once it receives data from the computer.

To cancel the Power Saver mode manually, press the Wake Up button.

## **Checking Status of Print Data**

## **Checking in Windows**

Printer information and status are displayed on the Status window. Double-click the PrintingScout printer icon on the task bar at the bottom right of the screen. From the displayed window, check the column **Status**.

You can change the display contents with the button on the left of the Printer Status window.

**Status Setting** button: Displays the **Status Setting** screen and allows you to check the printer name, printer connection port, and printer status.

For more information about PrintingScout, see the help:

- 1. From the **Start** menu, select **Programs**.
- 2. Select **Xerox Office Printing**.
- 3. Select **PrintingScout**.
- 4. Select **PrintingScout Help**.

#### **Checking in CentreWare Internet Services**

You can check the status of the print job sent to the printer at the **Jobs** tab of CentreWare Internet Services.

# **Displaying Optional Accessory Configuration and Paper Tray Settings**

Print the Configuration page to view the current information about your printer:

- 1. On the control panel, press the **Menu** button, select **Information Pages**, and then press the **OK** button.
- 2. Select Configuration, and then press the **OK** button to print.

## **More Information**

Obtain information regarding your printer and its capabilities from the following sources.

## **Resources**

| Information                          | Source                                                                 |
|--------------------------------------|------------------------------------------------------------------------|
| Installation Guide*                  | Packaged with printer                                                  |
| Quick Use Guide*                     | Packaged with printer                                                  |
| User Guide (PDF)*                    | Software and Documentation CD-ROM                                      |
| Quick Start Tutorials (English only) | www.xerox.com/office/6130support                                       |
| Video Tutorials                      | www.xerox.com/office/6130support                                       |
| Recommended Media List               | Recommended Media List (United States) Recommended Media List (Europe) |
| Online Support Assistant             | www.xerox.com/office/6130support                                       |
| Technical Support                    | www.xerox.com/office/6130support                                       |
| Information pages                    | Control panel menu                                                     |

<sup>\*</sup> Also available on the Support website.

## **Network Basics**

#### This chapter includes:

- Overview of Network Setup and Configuration on page 3-2
- Choosing a Connection Method on page 3-3
- Configuring the Network Address on page 3-5
- Installing the Printer Drivers on page 3-9

This chapter provides basic information about setting up and connecting to your printer.

See also: (English Only)

CentreWare Internet Services tutorial <a href="www.xerox.com/office/6130support">www.xerox.com/office/6130support</a>
Printer Driver tutorial <a href="www.xerox.com/office/6130support">www.xerox.com/office/6130support</a>

## **Overview of Network Setup and Configuration**

To set up and configure the network:

- 1. Connect the printer to the network using the recommended hardware and cables.
- **2.** Turn on the printer and the computer.
- **3.** Print the Configuration page and keep it for referencing network settings.
- **4.** Install the driver software on the computer from the *Software and Documentation CD-ROM*. For information on driver installation, see the section in this chapter for the specific operating system you are using.
- **5.** Configure the printer's TCP/IP address, which is required to identify the printer on the network.
  - Windows operating systems: Run the Installer on the *Software and Documentation CD-ROM* to automatically set the printer's IP address if the printer is connected to an established TCP/IP network. You can also manually set the printer's IP address on the control panel.
  - Macintosh systems: Manually set the printer's TCP/IP address on the control panel.
- **6.** Print a Configuration page to verify the new settings.

**Note:** If the *Software and Documentation CD-ROM* is not available, you can download the latest driver from <a href="https://www.xerox.com/office/6130drivers">www.xerox.com/office/6130drivers</a>.

## **Choosing a Connection Method**

Connect the printer via Ethernet or USB. A USB connection is a direct connection and is not used for networking. An Ethernet connection is used for networking. Hardware and cabling requirements vary for the different connection methods. Cabling and hardware are generally not included with your printer and must be purchased separately. This section includes:

- Connecting via Ethernet (Recommended) on page 3-3
- Connecting via USB on page 3-4

## **Connecting via Ethernet (Recommended)**

Ethernet can be used for one or more computers. It supports many printers and systems on an Ethernet network. An Ethernet connection is recommended because it is faster than a USB connection. It also allows you direct access to CentreWare Internet Services (IS). The CentreWare IS web interface enables you to manage, configure, and monitor networked printers from your desktop.

#### **Network Connection**

Depending on your particular setup, the following hardware and cabling is required for Ethernet.

- If you are connecting to one computer, an Ethernet RJ-45 crossover cable is required.
- If you are connecting to one or more computers with an Ethernet hub, or cable or DSL router, two or more twisted-pair (category 5/RJ-45) cables are required. (One cable for each device.)

If you are connecting to one or more computers with a hub, connect the computer to the hub with one cable, and then connect the printer to the hub with the second cable. Connect to any port on the hub except the uplink port.

See also:

Configuring the Network Address on page 3-5 Installing the Printer Drivers on page 3-9

## **Connecting via USB**

If you are connecting to one computer, a USB connection offers fast data speeds. A USB connection is not as fast as an Ethernet connection. To use USB, PC users must have Windows 2000, Windows XP, Windows Server 2003, Windows Vista, or newer operating system. Macintosh users must use Mac OS X, version 10.2 and higher.

#### **USB Connection**

A USB connection requires a standard A/B USB cable. This cable is not included with your printer and must be purchased separately. Verify that you are using the correct USB cable for your connection (2.0 for best results).

- 1. Connect one end of the USB cable to the printer and turn it on.
- 2. Connect the other end of the USB cable to the computer.

See also:

Installing the Printer Drivers on page 3-9

## **Configuring the Network Address**

This section includes:

- TCP/IP and IP Addresses on page 3-5
- Automatically Setting the Printer's IP Address on page 3-5
- Dynamic Methods of Setting the Printer's IP Address on page 3-6
- Manually Setting the Printer's IP Address on page 3-7

#### TCP/IP and IP Addresses

If your computer is on a large network, contact your network administrator for the appropriate TCP/IP addresses and additional configuration information.

If you are creating your own small Local Area Network or connecting the printer directly to your computer using Ethernet, follow the procedure for automatically setting the printer's Internet Protocol (IP) address.

PCs and printers primarily use TCP/IP protocols to communicate over an Ethernet network. With TCP/IP protocols, each printer and computer must have a unique IP address. It is important that the addresses are similar, but not the same; only the last digit needs to be different. For example, your printer can have the address 192.168.1.2 while your computer has the address 192.168.1.3. Another device can have the address 192.168.1.4.

Generally, Macintosh computers use either TCP/IP or the Bonjour protocol to talk to a networked printer. For Mac OS X systems, TCP/IP is preferred. Unlike TCP/IP, however, Bonjour does not require printers or computers to have IP addresses.

Many networks have a Dynamic Host Configuration Protocol (DHCP) server. A DHCP server automatically programs an IP address into every PC and printer on the network that is configured to use DHCP. A DHCP server is built into most cable and DSL routers. If you use a cable or DSL router, see your router's documentation for information on IP addressing.

See also:

Online Support Assistant at <a href="https://www.xerox.com/office/6130support">www.xerox.com/office/6130support</a>

## **Automatically Setting the Printer's IP Address**

If the printer is connected to a small established TCP/IP network without a DHCP server, use the installer on the *Software and Documentation CD-ROM* to detect or assign an IP address to your printer. For further instructions, insert the *Software and Documentation CD-ROM* into your computer's CD-ROM drive. After the Xerox Installer launches, follow the prompts for installation.

**Note:** For the automatic installer to function, the printer must be connected to an established TCP/IP network.

## **Dynamic Methods of Setting the Printer's IP Address**

There are two protocols available for dynamically setting the printer's IP address:

- **DHCP** (enabled by default on all Phaser printers)
- AutoIP

You can turn on/off both protocols using the control panel, or use CentreWare IS to turn on/off DHCP.

#### **Using the Control Panel**

To turn on/off either the DHCP or AutoIP protocol:

- 1. On the control panel, select the **Menu** button, and then press the **OK** button.
- 2. Select the **Admin** menu, and then press the **OK** button.
- 3. Select the **Network Setup** menu, and then press the **OK** button.
- **4.** Select the **TCP/IP** menu, and then press the **OK** button.
- **5.** Select **Get IP Address**, and then press the **OK** button.

#### **Using CentreWare IS**

To turn on/off the DHCP protocol:

- 1. Launch your web browser.
- **2.** Enter the printer's IP address in the browser's **Address** field.
- 3. Select Properties.
- **4.** Select the **Protocols** folder on the left navigation panel.
- 5. Select TCP/IP.
- **6.** In the **Get IP Address** field, select the **DHCP/Autonet** option.
- 7. Click the **Save Changes** button.

# **Manually Setting the Printer's IP Address**

**Note:** Verify that your computer has a properly configured IP address for your network. Contact your network administrator for more information.

If you are on a network without a DHCP server, or in an environment where the network administrator assigns printer IP addresses, you can use this method to manually set the IP address. Manually setting the IP address overrides DHCP and AutoIP. Alternatively, if you are in a small office with a single PC and use a dialup modem connection, you can manually set the IP address.

### **Information Required for Manual IP Addressing**

| Information                                   | Comments                                                                                                    |
|-----------------------------------------------|----------------------------------------------------------------------------------------------------|
| Internet Protocol (IP) address of the printer | Format is xxx.xxx.xxx, where xxx represents a decimal number from 0–255.                                           |
| Network Mask                                  | If you are unsure, leave this blank; the printer chooses an appropriate mask.                                      |
| Default Router/Gateway address                | Router address is required to communicate with the host device from anywhere other than the local network segment. |

### **Using the Control Panel**

To manually set the IP address:

- 1. On the control panel, select the **Menu** button.
- 2. Select the **Admin** menu, and then press the **OK** button.
- 3. Select the **Network Setup** menu, and then press the **OK** button.
- **4.** Select the **TCP/IP** menu, and then press the **OK** button.
- **5.** Select **Get IP Address**, and then press the **OK** button.
- **6.** Select **Panel**, and then press the **OK** button.
- 7. Select IP Address under the TCP/IP menu and use the arrows to configure the IP values, and then press the **OK** button.

### **Changing or Modifying the IP Address Using CentreWare IS**

CentreWare IS provides a simple interface that enables you to manage, configure, and monitor networked printers from your desktop using an embedded web server. For complete information about CentreWare IS, click the **Help** button in CentreWare IS to go to the *CentreWare IS Online Help*.

After setting the printer's IP address, you can modify TCP/IP settings using CentreWare IS.

- **1.** Launch your web browser.
- **2.** Enter the printer's IP address in the browser's **Address** field.
- 3. Click **Properties**.
- **4.** Select the **Protocols** folder on the left sidebar.
- 5. Select TCP/IP.
- **6.** Enter or modify the settings, and then click **Save Changes** at the bottom of the page.

# **Installing the Printer Drivers**

This section includes:

- Available Drivers on page 3-9
- Windows 2000 or Later on page 3-10
- Macintosh OS X, Version 10.2 and Higher on page 3-10

## **Available Drivers**

To access special printing options, use a Xerox printer driver.

Xerox provides drivers for a variety of page description languages and operating systems. The following printer drivers are available:

| Printer Driver                                          | Source*           | Description                                                                                                    |
|---------------------------------------------------------|-------------------|----------------------------------------------------------------------------------------------------|
| Windows PostScript Driver (also used for Windows Vista) | CD-ROM and<br>Web | The PostScript driver is recommended to take full advantage of your system's custom features and genuine Adobe® PostScript®. (Default printer driver) |
| PCL6                                                    | CD-ROM and<br>Web | The Printer Command Language driver can be used for applications requiring PCL.  Note: For Windows 2000/XP/Vista only.                                |
| Mac OS X (version 10.2 and higher) Driver               | CD-ROM and<br>Web | This driver enables printing from a Mac OS X (version 10.2 and higher) operating system.                                                              |
| UNIX                                                    | Web only          | This driver enables printing from a UNIX operating system.                                                                                            |
| Linux                                                   | CD-ROM            | This driver enables printing from a Linux operating system.                                                                                           |

<sup>\*</sup> Go to <a href="https://www.xerox.com/office/6130drivers">www.xerox.com/office/6130drivers</a> for the latest printer drivers.

### Windows 2000 or Later

To install the printer driver from the *Software and Documentation CD-ROM*:

- 1. Insert the CD-ROM into the computer's CD-ROM drive. If the installer does not launch, do the following:
  - a. Click Start, and then click Run.
  - **b.** In the **Run** window, type: **<CD drive>:\INSTALL.EXE**.
- 2. Select your desired language from the list.
- 3. Select Install Printer Driver.
- **4.** Select the installation method you want to use, and then follow the onscreen instructions.

**Note:** PrintingScout is a separate option from the printer driver. To install PrintingScout, use the *Software and Documentation CD-ROM*.

See also:

Online Support Assistant at <a href="https://www.xerox.com/office/6130support">www.xerox.com/office/6130support</a>

# Macintosh OS X, Version 10.2 and Higher

Set up your printer using Bonjour (Rendezvous), create a desktop USB connection, or use an LPD/LPR connection for Macintosh OS X, version 10.2 and higher.

### Macintosh OS X, Version 10.2 and 10.3

### **Bonjour (Rendezvous) Connection**

To install the printer driver from the *Software and Documentation CD-ROM*:

- 1. Insert the CD-ROM into the CD-ROM drive and select the VISE installer to install the printer software.
- **2.** When installation is complete, select one of the following options:
  - Open the **Print Center** utility for Mac OS X, version 10.2.x.
  - Open the **Printer Setup Utility** for Mac OS X, version 10.3.x.

**Note:** To locate utilities on the Macintosh hard drive, open the **Applications** folder, and then open the **Utilities** folder.

- 3. Confirm that the first drop-down menu is set to **Bonjour** (**Rendezvous**).
- **4.** Select the printer in the window.
- **5.** Select **Xerox** from the list of manufacturers in the lower drop-down menu.

- **6.** Select the appropriate printer model from the list of available devices.
- 7. Click the **Add** button.

See also:

Online Support Assistant at <a href="https://www.xerox.com/office/6130support">www.xerox.com/office/6130support</a>

#### **USB Connection**

To install the printer driver from the *Software and Documentation CD-ROM*:

- 1. Insert the CD-ROM into the CD-ROM drive.
  - Open the **Print Center** utility for Mac OS X, version 10.2.x.
  - Open the **Printer Setup Utility** for Mac OS X, version 10.3.x.

**Note:** To locate utilities on the Macintosh hard drive, open the **Applications** folder, and then open the **Utilities** folder.

- 2. Click the **Add** button.
- **3.** Select **USB** from the drop-down menu.
- **4.** Select the printer in the window.
- **5.** Select **Xerox** from the manufacturers in the drop-down menu.
- **6.** Select the appropriate printer configuration from the list of available printers.
- 7. Click the **Add** button.

#### **LPR Connection**

To install the printer driver from the *Software and Documentation CD-ROM*:

- 1. Insert the CD-ROM into the CD-ROM drive and select the VISE installer to install the printer software.
- **2.** Once installation is complete, select one of the following options:
  - Open the **Print Center** utility for Mac OS X, version 10.2.x.
  - Open the **Printer Setup Utility** for Mac OS X, version 10.3.x.

**Note:** To locate utilities on the Macintosh hard drive, open the **Applications** folder, and then open the **Utilities** folder.

3. Click the **Add** button.

- **4.** Select one of the following options:
  - Mac OS X, Version 10.2: Select IP Printing from the pull-down menu. Enter the printer's IP address in the Printer Address field. Select Xerox from the Printer Model pull-down menu, and then select the corresponding PPD file. Click the Add button. The printer is added to the list.
  - Mac OS X, Version 10.3: Select IP Printing from the first pull-down menu. Select LPD/LPR from the second pull-down menu. Enter the printer's IP address in the Printer Address field. Verify that the Queue Name field is blank. Select Xerox from the Printer Model pull-down menu, and then select the corresponding PPD file. Click the Add button. The printer is added to the list.

### Macintosh OS X, Version 10.4

### **Bonjour Connection**

To install the printer driver from the *Software and Documentation CD-ROM*:

- 1. Insert the CD-ROM into the CD-ROM drive.
- 2. Open the **Printer Setup Utility**.

**Note:** To locate utilities on the Macintosh hard drive, open the **Applications** folder, and then open the **Utilities** folder.

- 3. Click the **Add** button.
- 4. Select the **Default Browser** in the **Printer Browser**.
- **5.** Select the **Bonjour** printer in the list of available printers. If the **Printer Browser**:
  - Selects the appropriate printer from the **Print Using** drop-down list, go to Step 8.
  - Does not select the appropriate printer from the **Print Using** drop-down list, go to Step 6.
- **6.** Select **Xerox** from the list of manufacturers in the lower drop-down menu.
- 7. Select the appropriate printer from the list of available printers.
- **8.** Click the **Add** button.

#### **USB Connection**

To install the printer driver from the *Software and Documentation CD-ROM*:

- 1. Insert the CD-ROM into the CD-ROM drive.
- 2. Open the **Printer Setup Utility**.

**Note:** To locate utilities on the Macintosh hard drive, open the **Applications** folder, and then open the **Utilities** folder.

- **3.** Click the **Add** button.
- **4.** Select the **Default Browser** in the upper left corner of the **Printer Browser**.
- **5.** Select the USB-connected printer in the printers window. The Printer Browser selects the appropriate printer configuration in the **Print Using** drop-down list.
  - If the appropriate printer configuration is selected, proceed to Step 8.
  - If the appropriate printer configuration is not selected, proceed to Step 6.
- **6.** Select **Xerox** from the manufacturers in the drop-down menu.
- 7. Select the appropriate printer configuration from the list of available printers.
- **8.** Click the **Add** button. The printer is displayed as an available printer in the Printer Setup Utility.

#### **LPD Connection**

To install the printer driver from the *Software and Documentation CD-ROM*:

- 1. Insert the CD-ROM into the CD-ROM drive and select the VISE installer to install the printer software.
- 2. Once installation is complete, open the **Printer Setup Utility**.

**Note:** To locate utilities on the Macintosh hard drive, open the **Applications** folder, and then open the **Utilities** folder.

- 3. Click the **Add** button.
- **4.** Select **IP Printer** from the upper left corner of the **Printer Browser**.
- **5.** Select **LPD** from the pull-down menu.
- **6.** Enter the printer's IP address in the **Address** field.
- 7. Click the **Add** button. The printer is added to the list.

### Macintosh OS X, Version 10.5

#### **Bonjour Connection**

To install the printer driver from the *Software and Documentation CD-ROM*:

- 1. Insert the CD-ROM into the CD-ROM drive.
- 2. Select **System Preferences** from the toolbar.
- 3. Select the **Print & Fax** icon from the **Hardware** section. The Print & Fax dialog box opens.
- **4.** Click the **+** button. An unnamed window opens.
- **5.** Click the **Default** icon in the toolbar.
- **6.** Select the appropriate printer from the drop-down list.
- 7. If the appropriate information does not populate in the **Print Using** field, select **Other** in the drop-down list, and then select **Xerox** from the list of manufacturers.
- 8. Click the **Add** button.

#### **USB Connection**

To install the printer driver from the *Software and Documentation CD-ROM*:

- 1. Insert the CD-ROM into the CD-ROM drive.
- 2. Select **System Preferences** from the toolbar.
- 3. Select the **Print & Fax** icon from the **Hardware** section. The Print & Fax dialog box opens.
- **4.** Click the + button. An unnamed window opens.
- **5.** Select the appropriate USB printer from the list.
- **6.** If the appropriate information does not populate in the **Print Using** field, select **Other** in the drop-down list, and then select **Xerox** from the list of manufacturers.
- 7. Click the **Add** button.

### **LPD Connection**

To install the printer driver from the *Software and Documentation CD-ROM*:

- 1. Insert the CD-ROM into the CD-ROM drive and select the VISE installer to install the printer software.
- **2.** Select **System Preferences** from the toolbar.
- 3. Select the **Print & Fax** icon from the **Hardware** section. The Print & Fax dialog box opens.
- **4.** Click the **+** button. An unnamed window opens.
- **5.** Click the **IP** icon in the toolbar.
- **6.** Enter the printer's IP address or DNS name in the **Address** field.
- 7. Click the **Add** button.

# **Printing Basics**

### This chapter includes:

- Supported Paper and Media on page 4-2
- About Paper on page 4-5
- Setting Paper Types and Sizes on page 4-7
- Loading Paper on page 4-8
- Selecting Printing Options on page 4-14
- Printing on Specialty Media on page 4-20
- Printing Custom Size on page 4-31
- Printing Confidential Document Secure Print on page 4-34
- Print After Checking Printing Result Proof Print on page 4-36

# **Supported Paper and Media**

This section includes:

- Paper Usage Guidelines on page 4-3
- Paper That Can Damage Your Printer on page 4-4
- Paper Storage Guidelines on page 4-4

Your printer is designed to be used with a variety of paper types. Follow the guidelines in this section to ensure the best print quality and to avoid jams.

For best results, use Xerox printing media specified for your Phaser 6130 printer. They are guaranteed to produce excellent results with your printer.

To order paper or other specialty media, contact your local reseller or go to <a href="https://www.xerox.com/office/6130supplies">www.xerox.com/office/6130supplies</a>.

**Caution:** Damage caused by using unsupported paper and other specialty media is not covered by the Xerox warranty, service agreement, or Total Satisfaction Guarantee. The Total Satisfaction Guarantee is available in the United States and Canada. Coverage may vary outside these areas; please contact your local representative for details.

### See also:

Recommended Media List (United States)
Recommended Media List (Europe)

# **Paper Usage Guidelines**

The printer trays accommodate most sizes and types of paper or other specialty media. Follow these guidelines when loading paper and media in the trays:

- Fan paper or other specialty media before loading in the paper tray.
- Do not print on label stock once a label has been removed from a sheet.
- Use only paper envelopes. Do not use envelopes with windows, metal clasps, or adhesives with release strips.
- All envelopes should be printed single-sided only.
- Some wrinkling and embossing may occur when printing envelopes.
- Do not overload the paper trays. Do not load paper above the fill line on the inside of the paper guide.
- Adjust the paper guides to fit the paper size. The paper guides click into place when they are adjusted correctly.
- If excessive jams occur, use paper or other media from a new package.

#### See also:

Printing Envelopes on page 4-20 Printing Labels on page 4-23 Printing Glossy Paper on page 4-27 Printing Custom Size on page 4-31

# **Paper That Can Damage Your Printer**

Your printer is designed to use a variety of media types for print jobs. However, some media can cause poor output quality, increased paper jams, or damage to your printer.

Unacceptable media includes:

- Rough or porous media
- Paper that has been folded or wrinkled
- Paper with staples
- Envelopes with windows or metal clasps
- Padded envelopes
- Non-laser glossy or coated paper
- Perforated media

# **Paper Storage Guidelines**

Providing good storage conditions for your paper and other media contributes to optimum print quality.

- Store paper in dark, cool, relatively dry locations. Most paper items are susceptible to damage from ultraviolet (UV) and visible light. UV radiation, which is emitted by the sun and fluorescent bulbs, is particularly damaging to paper items. The intensity and length of exposure to visible light on paper items should be reduced as much as possible.
- Maintain constant temperatures and relative humidity.
- Avoid attics, kitchens, garages, and basements for storing paper. Inside walls are drier than outside walls where moisture can collect.
- Store paper flat. Paper should be stored on pallets, cartons, shelves, or in cabinets.
- Avoid having food or drinks in the area where paper is stored or handled.
- Do not open sealed packages of paper until you are ready to load them into the printer. Leave paper in the original packaging. For most commercial cut-size grades, the ream wrapper contains an inner lining that protects the paper from moisture loss or gain.
- Leave the media inside the bag until you are ready to use it; reinsert unused media in the bag and reseal it for protection. Some specialty media is packaged inside resealable plastic bags.

# **About Paper**

Using unsuitable paper may lead to paper jams, poor print quality, breakdown and damage to your printer. In order to use the features of this printer effectively, use the suggested paper that is recommended here.

### **Usable Paper**

The types of paper that can be used on this printer are as follows:

### **Manual Feed Slot**

| Paper Size          | Letter (8.5 x 11 in.)                                          |
|---------------------|----------------------------------------------------------------|
|                     | Legal (8.5 x 14 in.)                                           |
|                     | Executive (7.25 x 10.5 in.)                                    |
|                     | Folio (8.5 x 13 in.)                                           |
|                     | #10 Commercial (4.1 x 9.5 in.)                                 |
|                     | Monarch (3.8 x 7.5 in.)                                        |
|                     | A4 (210 x 297 mm)                                              |
|                     | A5 (148 x 210 mm)                                              |
|                     | DL (110 x 220 mm)                                              |
|                     | C5 (162 x 229 mm)                                              |
|                     | Custom:                                                        |
|                     | 76.2–216 mm (3–8.5 in.)                                        |
|                     | 127–355.6 mm (5–14 in.)                                        |
|                     | B5 JIS (182 x 257 mm)                                          |
| Paper Type (Weight) | Plain (65–120 g/m²)<br>(17–32 lb. Bond)                        |
|                     | Thin Card Stock (100-163 g/m <sup>2</sup> ) (28-60 lb. Cover)  |
|                     | Thick Card Stock (160–220 g/m <sup>2</sup> ) (60–80 lb. Cover) |
|                     | Glossy Paper (100–160 g/m <sup>2</sup> ) (28–60 lb. Cover)     |
|                     | Thick Glossy Paper (160–200 g/m²) (60–80 lb. Cover)            |
|                     | Labels                                                         |
|                     | Paper Envelope                                                 |
|                     | Business Cards                                                 |
| Loading Capacity    | Holds 1 sheet                                                  |
|                     | (Standard paper)                                               |
|                     |                                                                |

### **Paper Tray**

| D0!                 | La-Ham (0.5 a. 44 im)                                            |
|---------------------|------------------------------------------------------------------|
| Paper Size          | Letter (8.5 x 11 in.)                                            |
|                     | Legal (8.5 x 14 in.)                                             |
|                     | Executive (7.25 x 10.5 in.)                                      |
|                     | Folio (8.5 x 13 in.)                                             |
|                     | #10 Commercial (4.1 x 9.5 in.)                                   |
|                     | Monarch (3.8 x 7.5 in.)                                          |
|                     | A4 (210 x 297 mm)                                                |
|                     | A5 (148 x 210 mm)                                                |
|                     | Custom:                                                          |
|                     | 76.2–216 mm (3–8.5 in.)                                          |
|                     | 127–355.6 mm (5–14 in.)                                          |
|                     | B5 JIS (182 x 257 mm)                                            |
| Paper Type (Weight) | Plain (65–120 g/m <sup>2</sup> )<br>(17–32 lb. Bond)             |
|                     | Thin Card Stock (100–163 g/m²)                                   |
|                     | (28–60 lb. Cover)                                                |
|                     | Thick Card Stock (160–220 g/m²)                                  |
|                     | (60–80 lb. Cover)                                                |
|                     | Glossy Paper (100–160 g/m²)                                      |
|                     | (28–60 lb. Cover)                                                |
|                     | Thick Glossy Paper (160–200 g/m <sup>2</sup> ) (60–80 lb. Cover) |
|                     | Labels                                                           |
|                     | Paper Envelope                                                   |
|                     | Business Cards                                                   |
| Loading Capacity    | Tray holds 250 sheets                                            |

Printing on paper that has different settings from the paper size or paper type selected on the print driver, or loading paper into an unsuitable paper tray for printing, may lead to paper jams. To ensure that printing is correctly done, select the correct paper size, paper type, and paper tray.

The printed image may fade due to moisture, such as water, rain or vapor. For details, contact your reseller.

### See also:

Recommended Media List (United States)
Recommended Media List (Europe)

# **Setting Paper Types and Sizes**

# **Setting the Paper Tray**

When loading paper in the paper tray, set the paper size and type on the control panel when printing.

**Note:** When you set select **None** from the **Paper Type** dropdown in the PostScript driver, printing will default to the control panel settings. Printing will be performed only when the settings for the paper size and type configured on the print driver match the settings on the control panel. When the settings on the print driver and control panel do not match, follow the instructions displayed on the control panel.

See also:

Description of Menu Items on page 5-4

# **Setting Paper Types**

**Caution:** Paper type settings must match those of the actual paper loaded in the trays. Otherwise, print-quality problems can occur.

- 1. Press the **Menu** button to display the Menu screen.
- 2. Select **Tray Settings**, and then press the **OK** button.
- **3.** Select the tray, and then press the **OK** button.
- **4.** Select **Paper Type**, and then press the **OK** button.
- **5.** Select the correct paper type for the loaded paper, and then press the **OK** button.
- **6.** Press the **Menu** button.

# **Setting Paper Sizes**

- 1. Press the **Menu** button to display the Menu screen.
- 2. Select **Tray Settings**, and then press the **OK** button.
- 3. Select the tray, and then press the **OK** button.
- **4.** Select **Paper Size**, and then press the **OK** button.
- **5.** Press the **Menu** button.

# **Loading Paper**

This section includes:

- Loading Paper in the Paper Tray on page 4-8
- Loading Paper in the Manual Feed Slot on page 4-12

# **Loading Paper in the Paper Tray**

Use the paper tray for a wide range of media including:

- Plain paper
- Card stock
- Labels
- Glossy paper
- Specialty media including business cards, postcards, trifold brochures, and weatherproof paper
- Pre-printed paper (paper already printed on one side)
- Custom size paper

See also:

About Paper on page 4-5

Paper Tray video tutorial at <a href="https://www.xerox.com/office/6130support">www.xerox.com/office/6130support</a>

### **Loading Paper in the Paper Tray**

In addition to plain paper, the paper tray can use various other sizes and types of print media, such as envelopes.

Make sure of the following points when loading paper in the paper tray.

You can load up to 250 sheets or a stack of paper  $(65 - 220 \text{ g/m}^2, 17 - 40 \text{ lb. Bond}, 40-80 \text{ lb. Cover})$  less than 15 mm high. Sizes can start from 3 x 5".

- Paper tray accepts print media within the following dimensions:
  - Width: 76.2 216.0 mm (3 8.5 in.)
  - Length: 127.0 355.6 mm (5 14 in.)

Make sure of the following points to avoid any troubles during printing.

- Do not load different types of paper at the same time.
- Use high quality paper for laser printers to print at high quality. See About Paper on page 4-5.
- Do not remove or add paper to the tray when printing, or if there is any paper still in the tray. Doing so may cause a paper jam.
- Do not put any objects other than paper on the tray. Also, do not push or force down the paper tray.
- Always load paper short-edge feed.

To load paper in the paper tray:

**1.** Gently pull open the paper tray.

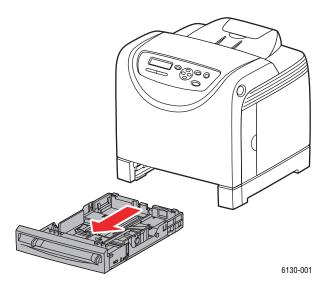

**2.** Open the output tray to hold the printed sheets.

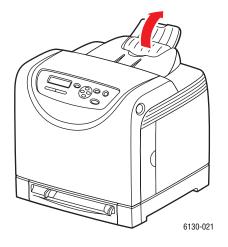

**3.** Slide the width guides to the edge of the tray. The width guides should be fully extended.

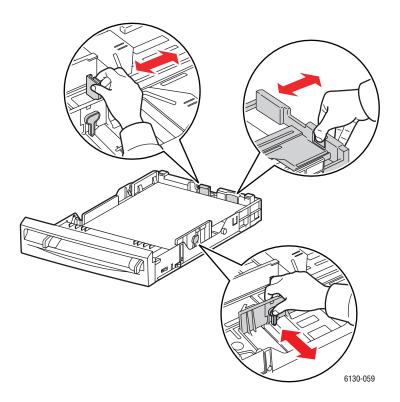

**4.** Insert all media **faceup** and top edge first into the paper tray.

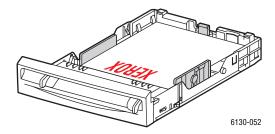

**Note:** Do not force the paper.

**5.** Slide the width guides until they rest lightly against the edge of the paper stack.

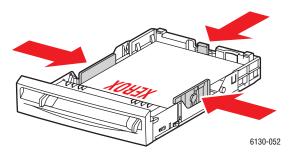

**Note:** Be careful not to bend the paper.

When **Size Mismatch** is set to **Use Printer Settings** in the PostScript driver, you need to set the paper type and size settings for the tray on the control panel in advance.

See also:

Setting Paper Types and Sizes on page 4-7

# **Loading Paper in the Manual Feed Slot**

Use the Manual Feed Slot for a wide range of media including:

- Plain paper
- Thin card stock
- Glossy paper
- Labels
- Envelopes

See also:

Printing on Specialty Media on page 4-20

### **Loading Paper in the Manual Feed Slot**

This section describes how to feed paper in the manual feed slot.

Make sure of the following points to avoid any troubles during printing.

- Use several sheets of the media when adjusting the paper width guides.
- Slowly and evenly insert the media into the printer holding the media on both sides.
- If the media looks skewed after the printer pulls it in, gently remove the media and reseat it. Then press the **OK** button or wait for the automatic calibration to start.
- 1. Slide the width guides of the manual feed slot to fit the appropriate media.

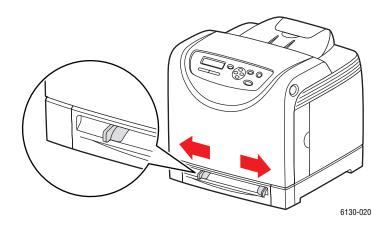

**2.** Open the output tray to hold the printed sheets.

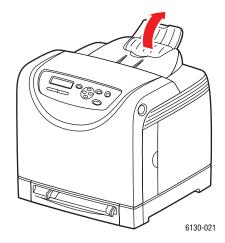

**3.** Place the print media into the slot with the print side **facedown** and the top of the sheet entering the printer first.

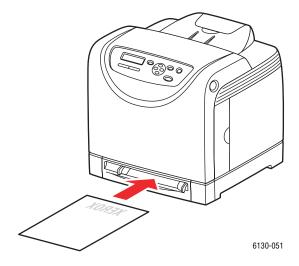

# **Selecting Printing Options**

This section includes:

- Selecting Printing Preferences (Windows) on page 4-14
- Selecting Options for an Individual Job (Windows) on page 4-15
- Selecting Options for an Individual Job (Macintosh) on page 4-17

# **Selecting Printing Preferences (Windows)**

Printer preferences control all of your print jobs, unless you override them specifically for a job.

To select printer preferences:

- **1.** Select one of the following options:
  - Windows 2000, Windows Server 2003, and Windows Vista: Click Start, select Settings, and then click Printers.
  - Windows XP: Click Start, Settings, and then select Printers and Faxes.
- 2. In the **Printers** folder, right-click the icon for your printer.
- 3. From the pop-up menu, select **Printing Preferences** or **Properties**.
- **4.** Select the **Advanced** tab, and then click the **Printing Defaults** button.
- **5.** Make selections on the driver tabs, and then click the **OK** button to save your selections.

**Note:** For more information about Windows printer driver options, click the **Help** button on the printer driver tab to view the online help.

# **Selecting Options for an Individual Job (Windows)**

If you want to use special printing options for a particular job, change the driver settings before sending the job to the printer. For example, if you want to use Enhanced print-quality mode for a particular graphic, select this setting in the driver before printing that job.

- 1. With the desired document or graphic open in your application, access the **Print** dialog box.
- 2. Select the Phaser 6130 printer and click its **Properties** button to open the printer driver.
- 3. Make selections from the driver tabs. See the following table for specific printing options.

**Note:** In the PCL driver for Windows 2000, Windows XP, Windows Server 2003, and Windows Vista, you can save current printing options with a distinctive name and apply them to other print jobs. Select **Saved Settings** at the bottom of the tab. Click the **Help** button for more information.

- **4.** Click the **OK** button to save your selections.
- **5.** Print the job.

See the following table for specific PCL printing options:

**PCL Printing Options for Windows Operating Systems** 

| Operating<br>System                                                         | Driver Tab                 | Printing Options                                                                                                    |
|-----------------------------------------------------------------------------|----------------------------|----------------------------------------------------------------------------------------------------|
| Windows Vista,<br>Windows 2000,<br>Windows XP, or<br>Windows Server<br>2003 | Paper/Output tab           | <ul> <li>Job Type</li> <li>Document size, paper type, and tray selection</li> <li>Feed orientation</li> <li>Saved Settings</li> <li>Printer Status</li> </ul>                            |
|                                                                             | Image Options tab          | <ul> <li>Output Color</li> <li>Image Quality</li> <li>Image adjustment, image type, image correction</li> <li>Image Settings</li> <li>Color Balance</li> <li>Profile Settings</li> </ul> |
|                                                                             | Layout tab                 | <ul> <li>Pages per sheet (N-up)</li> <li>Image Orientation</li> <li>Booklet/Poster/Mixed Document/Rotation layout</li> <li>Output Size</li> <li>Margin Shift</li> </ul>                  |
|                                                                             | Watermarks/Overlays<br>tab | <ul><li>Watermarks</li><li>Overlays</li></ul>                                                                                                    |
|                                                                             | Advanced tab               | <ul> <li>Skip Blank Pages</li> <li>Draft Mode</li> <li>Banner Sheet</li> <li>Tray Mapping</li> <li>Graphics Settings</li> <li>Font Settings</li> </ul>                                   |

**Note:** If your driver does not display the options listed in the table above, see Enabling Options on page 7-11 for more information.

See the following table for specific PostScript printing options:

### **PostScript Printing Options for Windows Operating Systems**

| Operating<br>System                                                         | Driver Tab        | Printing Options                                                                                                    |
|-----------------------------------------------------------------------------|-------------------|----------------------------------------------------------------------------------------------------|
| Windows Vista,<br>Windows 2000,<br>Windows XP, or<br>Windows Server<br>2003 | Paper/Output tab  | <ul> <li>Job Type</li> <li>Document size, paper type, and tray selection</li> <li>Orientation</li> <li>Output Color</li> <li>Printer Status</li> </ul> |
|                                                                             | Image Options tab | <ul><li>Image Quality</li><li>Color corrections</li><li>Brightness</li><li>Color Balance</li></ul>                                                     |
|                                                                             | Layout tab        | <ul><li>Pages per sheet (N-up)</li><li>Fit to new paper size</li></ul>                                                                                 |
|                                                                             | Advanced tab      | <ul><li>Image options: reduce/enlarge, image smoothing</li><li>Details: blank pages, tray mapping</li></ul>                                            |

**Note:** If your driver does not display the options listed in the table above, see Enabling Options on page 7-11 for more information.

# **Selecting Options for an Individual Job (Macintosh)**

To select print settings for a particular job, change the driver settings before sending the job to the printer.

- 1. With the document open in your application, click **File**, and then click **Print**.
- 2. Select the desired printing options from the menus and drop-down lists that are displayed.

**Note:** In Macintosh OS X, click **Save Preset** on the **Print** menu screen to save the current printer settings. You can create multiple presets and save each with its own distinctive name and printer settings. To print jobs using specific printer settings, click the applicable saved preset in the **Presets** list.

**3.** Click **Print** to print the job.

See the following table for specific printing options:

### **Macintosh PostScript Driver Settings**

| Operating System                   | <b>Driver Drop-Down Title</b> | Printing Options                                                                                                    |
|------------------------------------|-------------------------------|----------------------------------------------------------------------------------------------------|
| Mac OS X, Version<br>10.4 and 10.5 | Copies & Pages                | <ul><li>Copies</li><li>Pages</li></ul>                                                                                                    |
|                                    | Layout                        | <ul><li>Pages per sheet</li><li>Layout direction</li><li>Border</li></ul>                                                                                       |
|                                    | Paper Handling                | <ul><li>Page order</li><li>Print (all, odd, even)</li><li>Destination paper size</li></ul>                                                                      |
|                                    | ColorSync                     | <ul><li>Color conversion</li><li>Quartz filter</li></ul>                                                                                                    |
|                                    | Cover Page                    | <ul> <li>Print cover page (none, before document, after document)</li> <li>Cover page type</li> <li>Billing information</li> </ul>                              |
|                                    | Error Handling                | <ul><li>PostScript errors</li><li>Tray switching</li></ul>                                                                                                    |
|                                    | Paper Feed                    | <ul><li>Paper source</li></ul>                                                                                                    |
|                                    | Job Type                      | Secure prints, proof prints                                                                                                    |
|                                    | Printer Features              | <ul> <li>Print quality/color</li> <li>Color adjustment</li> <li>Color balance (C, M, Y, K)</li> <li>Media handling</li> <li>Printer specific options</li> </ul> |
|                                    | Supply Levels                 | <ul><li>Toner cartridges</li><li>PHD unit (Imaging unit)</li></ul>                                                                                              |

## **Macintosh PostScript Driver Settings (Continued)**

| Operating System                   | Driver Drop-Down Title | Printing Options                                                                                    |
|------------------------------------|------------------------|----------------------------------------------------------------------------------------------------|
| Mac OS X, Version<br>10.2 and 10.3 | Copies & Pages         | <ul><li>Copies</li><li>Pages</li></ul>                                                              |
|                                    | Layout                 | <ul><li>Pages per sheet</li><li>Layout direction</li><li>Border</li></ul>                           |
|                                    | Paper Handling         | <ul><li>Reverse page order</li><li>Print (all, odd, even)</li></ul>                                 |
|                                    | ColorSync              | Color matching                                                                                      |
|                                    | Cover Page             | <ul><li>Cover pages</li></ul>                                                                       |
|                                    | Paper Feed             | <ul><li>Paper source</li></ul>                                                                      |
|                                    | Job Types              | <ul> <li>Secure prints, personal prints, proof prints,<br/>and saved prints</li> </ul>              |
|                                    | Image Quality          | <ul><li>Print quality</li><li>RGB color corrections neutral grays</li><li>Image smoothing</li></ul> |
|                                    | Printer Features       | <ul><li>Paper types</li></ul>                                                                       |

# **Printing on Specialty Media**

This section includes:

- Printing Envelopes on page 4-20
- Printing Labels on page 4-23
- Printing Glossy Paper on page 4-27
- Printing Custom Size on page 4-31

# **Printing Envelopes**

### **Guidelines**

- Use only paper envelopes specified in the Supported Paper Sizes and Weights table. Successful envelope printing is highly dependent on the quality and construction of the envelopes. Use envelopes made specifically for laser printers.
- It is recommended that you maintain constant temperatures and relative humidity.
- Store unused envelopes in their packaging to avoid the effects of moisture and dryness which can affect print quality and cause wrinkling. Excessive moisture can cause the envelopes to seal before or during printing.
- Avoid padded envelopes; purchase envelopes that lie flat on a surface.
- Remove air bubbles from the envelopes before loading by setting a heavy book on top of the envelopes.
- If wrinkling or embossing problems occur, use a different brand of envelopes made specifically for laser printers.

**Caution:** Never use envelopes with windows or metal clasps; they can damage the printer. Damage caused by using unsupported envelopes is not covered under the Xerox warranty, service agreement, or Total Satisfaction Guarantee. The Total Satisfaction Guarantee is available in the United States and Canada. Coverage may vary outside these areas, please contact your local representative for details.

### **Printing Envelopes from the Manual Feed Slot**

1. In the case of Monarch, insert the envelopes with the side to be printed **facedown**.

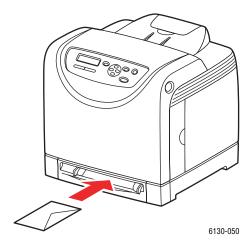

- **2.** Slide the paper guides to the size of the envelope.
- **3.** If necessary, press the paper guides inward to fit the envelope.

### **Printing on Envelopes**

When **Size Mismatch** is set to **Use Printer Settings** in the PostScript driver, you need to set the paper type and size settings for the tray on the control panel in advance. See Setting Paper Types and Sizes on page 4-7.

The way to display the printer **Properties** dialog box differs according to the application software. Refer to the manual of your respective application software.

### Using the PostScript Driver

To print on envelopes using the PostScript print driver, display the **Paper/Output** tab.

- 1. From the **File** menu, select **Print**.
- 2. Select this printer as the printer to be used and click **Preferences** to display the **Properties** dialog box.
- **3.** Select the **Paper/Output** tab.
- 4. From Paper Type, select Envelope.
- **5.** Select the appropriate paper tray from **Paper Tray**.
- **6.** From **Paper Size**, select the size of the original document.
- 7. Click OK.

### **Using the PCL Driver**

To print on envelopes using the PCL print driver, display the **Paper/Output** tab.

- **1.** From the **File** menu, select **Print**.
- 2. Select this printer as the printer to be used and click **Preferences** to display the **Properties** dialog box.
- 3. Select the **Paper/Output** tab.
- **4.** Select the appropriate paper tray from **Paper Tray**.
- 5. Select the appropriate paper type from **Paper Type** and click **OK**.
- **6.** From **Paper Size**, select the size of the original document.
- 7. Select the **Layout** tab.
- **8.** From **Output Size**, select the size of the envelope, and then click **OK**.
- If the envelopes are loaded in the paper tray, click Booklet/Poster/Mixed
   Document/Rotation to display the Booklet/Poster/Mixed Document/Rotation dialog
   box according to what you need.
- **10.** Set **Image Rotation 180deg** if necessary, and then click **OK**.
- **11.** Click **OK**.
- **12.** Click **Print** in the **Print** dialog box to start printing.
- **13.** On the control panel, select the paper type:
  - **a.** Select **Tray Settings**, and then press the **OK** button.
  - **b.** Select **Paper Type**, and then press the **OK** button.
  - **c.** Select **Envelope**, and then press the **OK** button.
- **14.** In the printer driver, select either **Envelope** as the paper type or the appropriate tray as the paper tray.

# **Printing Labels**

Labels can be printed from all trays.

To order paper, transparencies, or other specialty media, contact your local reseller or go to <a href="https://www.xerox.com/office/6130supplies">www.xerox.com/office/6130supplies</a>.

See also:

About Paper on page 4-5

### **Guidelines**

- Do not use vinyl labels.
- Print only on one side of the sheet of labels.
- Do not use any sheet where labels are missing; it may damage the printer.
- Store unused labels flat in their original packaging. Leave the sheets of labels inside the original packaging until ready to use. Return any unused sheets of labels to the original packaging and reseal it.
- Do not store labels in extremely dry or humid conditions or extremely hot or cold conditions. Storing them in extreme conditions may cause print-quality problems or cause them to jam in the printer.
- Rotate stock frequently. Long periods of storage in extreme conditions can cause labels to curl and jam the printer.

### **Printing Labels from the Paper Tray**

1. Gently pull open the paper tray and open the paper guides.

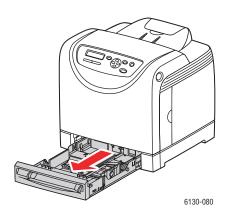

**2.** Open the output tray to hold the printed sheets.

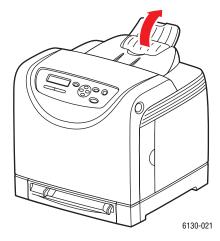

**3.** Fan the labels to release sheets that are stuck together.

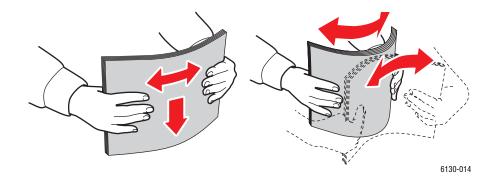

- **4.** Insert the labels into the paper tray, and adjust the paper guides to fit the sheets.
  - Place the side to be printed **faceup** with the top of the sheets entering first.
  - Do not load more than 25 sheets.

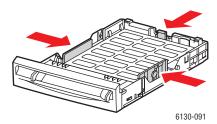

5. In the printer driver, select either **Labels** as the paper type or **Tray** as the paper tray.

# **Printing Labels from the Manual Feed Slot**

1. Slide the width guides of the manual feed slot to fit the appropriate media.

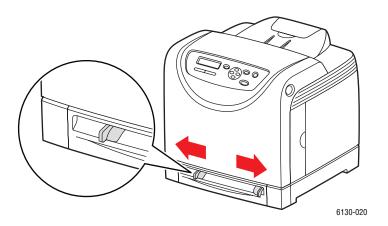

**2.** Open the output tray to hold the printed sheets.

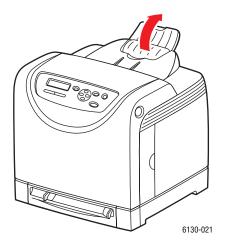

3. Insert the label sheets into the manual feel slot. Place the side to be printed **facedown** with the top of the page toward the front of the printer.

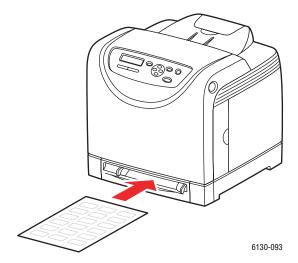

- **4.** If necessary, press the paper guides inward to fit the sheets.
- **5.** On the control panel, select the paper type:
  - **a.** Select **Tray Settings**, and then press the **OK** button.
  - **b.** Select **Paper Type**, and then press the **OK** button.
  - **c.** Select **Labels**, and then press the **OK** button.
- **6.** In the printer driver, select either **Labels** as the paper type or the appropriate tray as the paper tray.

# **Printing Glossy Paper**

Glossy paper can be printed from any tray. It can be printed on both sides.

To order paper, transparencies, or other specialty media, contact your local reseller or go to <a href="https://www.xerox.com/office/6130supplies">www.xerox.com/office/6130supplies</a>.

### **Guidelines**

- Do not open sealed packages of glossy paper until you are ready to load them into the printer.
- Leave glossy paper in the original wrapper, and leave the packages in the shipping carton until ready to use.
- Remove all other paper from the tray before loading glossy paper.
- Load only the amount of glossy paper you are planning to use. Do not leave glossy paper in the tray when you are finished printing. Reinsert unused glossy paper in the original wrapper and seal.
- Rotate stock frequently. Long periods of storage in extreme conditions can cause glossy paper to curl and jam the printer.

### **Printing Glossy Paper from the Paper Tray**

1. Gently pull open the paper tray, and open the paper guides.

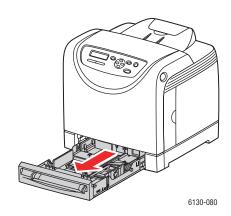

**2.** Open the output tray to hold the printed sheets.

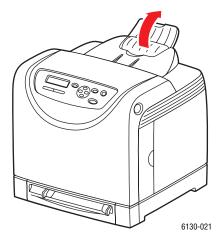

**3.** Fan the glossy paper to release sheets that are stuck together.

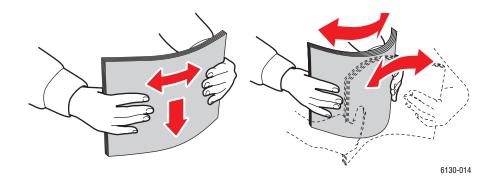

- **4.** Insert the glossy paper into the paper tray, and adjust the paper guides to fit the paper.
  - Place the side to be printed **faceup**.
  - Do not load more than 25 sheets.

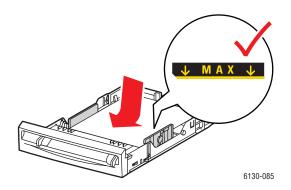

**5.** In the printer driver, select either **Glossy Paper** as the paper type or **Tray** as the paper tray.

## **Printing Glossy Paper from the Manual Feed Slot**

1. Slide the width guides of the manual feed slot to fit the appropriate media.

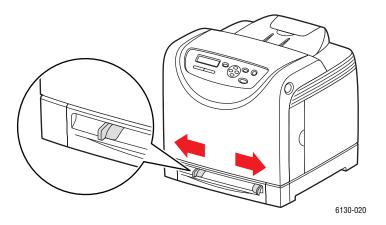

**2.** Open the output tray to hold the printed sheets.

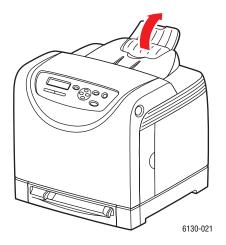

**3.** Insert the paper into the tray.

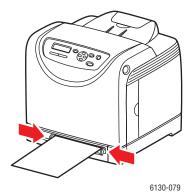

- **4.** If necessary, press the paper guides inward to fit the paper.
- **5.** On the control panel, select the glossy paper type:
  - **a.** Select **Tray Settings**, and then press the **OK** button.
  - **b.** Select **Paper Type**, and then press the **OK** button.
  - **c.** Select Glossy Paper, and then press the OK button.
- **6.** In the printer driver, select either **Glossy Paper** as the paper type or the appropriate tray as the paper tray.

# **Printing Custom Size**

This section explains how to print on custom size paper, such as long paper using the PCL print driver.

Custom size paper can be loaded in each tray. The way to load custom size paper in the paper tray is the same as the one to load standard size paper.

See also:

Loading Paper in the Manual Feed Slot on page 4-12 Loading Paper in the Paper Tray on page 4-8 Setting Paper Types and Sizes on page 4-7

# **Defining Custom Paper Sizes**

Before printing, set the custom size on the print driver.

**Note:** When setting the paper size on the print driver and control panel, be sure to specify the same size as the actual paper used. Setting the wrong size for printing will cause printer failure. This is especially true if you configure a bigger size when using a narrow width paper.

#### **Using the PCL Driver**

On the PCL print driver, set the custom size in the **Custom Paper Size** dialog box. This section explains the procedure using Windows XP as an example.

For Windows 2000 or later, an administrator's password only allows users with administrator rights to change the settings. Users without the rights of administrator can only check the contents.

When configuring the **Custom Paper Size** dialog box in Windows 2000 or later, settings of other printers on the computer will also be affected as the form data base of the computer is used by a local printer. For a shared printer on the network, settings of other shared printers on the same network in another computer will also be affected as the form data base on the server with existing print queue is used.

- 1. From the **Start** menu, click **Printers and Faxes**, and then display the properties of the printer to be used.
- **2.** Select the **Configuration** tab.
- 3. Click Custom Paper Size.
- 4. Use the **Details** list box to select the custom setup you want to define.
- 5. Specify the length of the short edge and long edge under **Setting For**. You can specify the values either by entering them directly or using the **Up Arrow** and **Down Arrow** buttons. The length of the short edge cannot be longer than the long edge, even if it is within the specified range. The length of the long edge cannot be shorter than the short edge, even if it is within the specified range.

- **6.** To assign a paper name, select the **Name Paper Size** check box, and then enter the name in **Paper Name**. Up to 14 characters can be used for the paper name.
- 7. If necessary, repeat steps 4 to 6 to define another custom size.
- **8.** Click **OK** twice.

#### **Using the PostScript Driver**

On the PostScript print driver, set the custom size in the **Custom Paper Size** dialog box. This section explains the procedure using Windows XP as an example.

- 1. From the **Start** menu, select **Settings**, click **Printers and Faxes**, and then display the properties of the printer to be used.
- 2. Select the **General** tab.
- **3.** Click the **Printing Preferences** button.
- 4. From Paper Size, select Custom Paper Size.
- 5. Specify the length of the short edge and long edge under **Setting For**. You can specify the values either by entering them directly or using the **Up Arrow** and **Down Arrow** buttons. The length of the short edge cannot be longer than the long edge, even if it is within the specified range. The length of the long edge cannot be shorter than the short edge, even if it is within the specified range.
- 6. Click OK.

# **Printing on Custom Size Paper**

Use the following procedures to print using either the PCL or PostScript drivers.

#### **Using the PCL Driver**

The procedure to print on custom size paper using the PCL print driver is as follows.

**Note:** The way to display the printer **Properties** dialog box differs according to the application software. Refer to the manual of your respective application software.

- **1.** From the **File** menu, select **Print**.
- 2. Select this printer as the printer to be used and click **Preferences**.
- 3. Select the **Paper/Output** tab.
- **4.** Select the appropriate paper tray from **Paper Tray**.
- **5.** Select the appropriate paper type from **Paper Type**.
- **6.** From **Paper Size**, select the size of the original document.
- 7. Click the **Layout** tab.
- 8. From Output Size, Fit to New Paper Size defaults to Same As Paper Size.
- 9. Click OK.
- **10.** Click **Print** in the **Print** dialog box to start printing.

#### **Using the PostScript Driver**

The procedure to print on custom size paper using the PostScript print driver is as follows.

- **1.** From the **File** menu, select **Print**.
- 2. Select this printer as the printer to be used and click **Preferences**.
- **3.** Select the **Paper/Output** tab.
- 4. From Paper Size, select Custom Page Size.
- 5. Specify the length of the short edge and long edge under **Setting For**. You can specify the values either by entering them directly or using the **Up Arrow** and **Down Arrow** buttons. The length of the short edge cannot be longer than the long edge, even if it is within the specified range. The length of the long edge cannot be shorter than the short edge, even if it is within the specified range.
- **6.** Select the appropriate paper tray from **Paper Tray**.
- 7. Select the appropriate paper type from **Paper Type** and click **OK**.

# **Printing Confidential Document - Secure Print**

When at least 256 MB of memory are added, you can use the secure print feature.

**Note:** The data stored in the RAM disk is erased when the printer is switched off.

#### **About Secure Print**

Secure Print is a feature that allows you to assign a password to a print job from the computer, send it to the printer for temporarily storing, and start printing the data from the control panel. You can also store the print data in the printer without attaching a password. By storing frequently-used data in the printer, you can print the data with just an operation from the printer, and without sending the data from the computer repeatedly.

**Note:** You can select whether to delete secure print data after printing.

See also:

Printing from the Control Panel on page 4-35 System Setup on page 5-9

# **Configuring Secure Print**

The procedure to configure Secure Print using the PCL or PostScript print driver is as follows.

Follow the steps for the secure print settings at the computer and send data to the printer for printing. Then, follow the steps for the output procedure at the printer to output the printed pages.

#### **Printing from the Computer**

This section explains the procedure using WordPad on Windows XP as an example. The procedure is the same for other operating systems.

The way to display the printer **Properties** dialog box differs according to the application software. Refer to the manual of your respective application software.

**Note:** Ensure the RAM disk is set to **available**. You can find this under the **Options** tab using the PCL print driver or the **Device Settings** tab using the PostScript print driver. The RAM disk also needs to be enabled via the control panel. For instructions about enabling options, see Enabling Options on page 7-11.

- **1.** From the **File** menu, select **Print**.
- 2. In the **Job Type** field, select **Secure Print**.
- **3.** Click the **Setup** button.
- **4.** In the **Username** field, enter your user name.
- **5.** In the **Password** field, enter a numeric password.

- **6.** If you want to use a specified document name to access the document from the control panel:
  - **a.** In the **Retrieve Document Name** field, select **Enter Document Name**.
  - **b.** In the **Document Name** field, enter the name that will appear on the control panel.
- 7. If you want the printer to automatically name the document using the application's document name, in the **Retrieve Document Name** field, select **Auto Retrieve**.
- **8.** Click **OK** twice to accept the Secure Print settings and to send the job.

#### **Printing from the Control Panel**

This section explains the procedure to print data stored in the printer by Secure Print.

**Note:** You can also delete, without printing, secure print data stored in the printer. See System Setup on page 5-9.

- 1. On the control panel, press the **Back Arrow** button to display the **Walk-Up Features**
- 2. Select **Secure Print**, and then press the **OK** button.
- 3. Select your user name, and then press the **OK** button.
- **4.** Press the **Up Arrow** or **Down Arrow** button to scroll to the correct number for the first digit of the numeric password, and then press the **Forward Arrow** button to accept that digit.

**Note:** The digit becomes an asterisk after you press the **Forward Arrow** button.

- **5.** Repeat Step 4 for each digit of the password, and then press the **OK** button.
- **6.** If you submitted more than one secure print job, select the name of the job that you want to print, and then press the **OK** button.
- 7. Select **Print and Delete** or **Print and Save**, and then press the **OK** button to print the job.

The displayed user ID (up to 8 characters) is the **User ID** specified in the **Secure Print** dialog box of the **Paper/Output** tab of the print driver.

For the password, enter the **Password** set in the **Secure Print** dialog box of the **Paper/Output** tab of the print driver. If **Password** is not configured, there will be no setting on the control panel.

The document name displayed (up to 12 characters) is the **Document Name** specified in the **Secure Print** dialog box of the **Basic** tab of the print driver.

**Note:** To use Secure Print and Proof Print, you must have a minimum of 256 MB memory installed and the RAM Disk must be enabled. For instructions about enabling options, see Enabling Options on page 7-11.

# **Print After Checking Printing Result - Proof Print**

When at least 256 MB of memory are added, you can use the proof print feature.

**Note:** The data stored in the RAM disk is erased when the printer is switched off.

#### **About Proof Print**

Proof Print is a feature that allows you to store the print data of multiple copies in the memory, print out only the first set to check the print result and if satisfactory, print the remaining copies from the control panel.

Proof print data that has become redundant can be deleted using the control panel. See Printing from the Control Panel on page 4-35.

To delete all proof print data that has become redundant, see System Setup on page 5-9.

# **Configuring Proof Print**

The procedure to configure Proof Print using the PCL or PostScript print driver is as follows.

First of all, carry out the proof print settings at the computer and send data to the printer for printing. Then, carry out the output procedure at the printer to output the printed pages.

#### **Printing from the Computer**

This section explains the procedure using WordPad on Windows XP as an example.

The way to display the printer **Properties** dialog box differs according to the application software. Refer to the manual of your application software.

**Note:** Ensure the RAM disk is set to **available**. You can find this under the **Options** tab using the PCL print driver or the **Device Settings** tab using the PostScript print driver. The RAM disk also needs to be enabled via the control panel. For instructions about enabling options, see Enabling Options on page 7-11.

- 1. In the **Job Type** field, select **Proof Print**.
- **2.** Click the **Setup** button.
- **3.** In the **Username** field, enter your user name.
- **4.** If you want to use a specified document name to access the document from the control panel:
  - a. In the Retrieve Document Name field, select Enter Document Name.
  - **b.** In the **Document Name** field, enter the name that will appear on the control panel.
- **5.** If you want the printer to automatically name the document using the application's document name, in the **Retrieve Document Name** field, select **Auto Retrieve**.

#### **Printing from the Control Panel**

This section explains the procedure to print and delete data stored in the printer by Proof Print.

- 1. On the control panel, press the **Back Arrow** button to display the **Walk-Up Features** menu.
- 2. Select Walk-Up Features, and then press the OK button.
- **3.** Select **Proof Print**, and then press the **OK** button.
- **4.** Select your user name, and then press the **OK** button.
- 5. Select **Print and Delete** or **Print and Save**, and then press the **OK** button to print the job.
- **6.** Scroll to the desired number of copies, and then press the **OK** button to print the job.

**Note:** The user ID displayed (up to 8 characters) is the **User ID** set in the **Proof Print** dialog box of the **Paper/Output** tab of the print driver.

The document name displayed (up to 12 characters) is the **Document Name** set in the **Proof Print** dialog box of the **Paper/Output** tab of the print driver.

**Note:** To use Secure Print and Proof Print, you must have a minimum of 256 MB memory installed and the RAM Disk must be enabled. For instructions about enabling options, see Enabling Options on page 7-11.

# Using the Control Panel Menus

#### This chapter includes:

- Control Panel Menus on page 5-2
- Description of Menu Items on page 5-4
- Menu List on page 5-15

# **Control Panel Menus**

This section includes:

- Menu Configuration on page 5-2
- Changing Menu Settings on page 5-3

# **Menu Configuration**

The menus that can be accessed from the control panel are as follows:

| Menu              | Content                                                                                                    |
|-------------------|----------------------------------------------------------------------------------------------------|
| Information Pages | Use the Information Pages menu to print various types of reports and lists.                                                                                                    |
| Admin Menu        | <ul> <li>Network Setup         Use this menu to configure the network settings for the printer.</li> <li>USB Setup         Use this menu to configure the USB interface.</li> </ul> |
|                   | <ul> <li>System Setup         Use this menu to make the printer operation settings, such as for alarm         and Power Saver mode.</li> </ul>                                      |
|                   | <ul> <li>Maintenance Mode         Use this menu to initialize the NVM, or to adjust the configurations for each         type of paper.</li> </ul>                                   |
|                   | <ul> <li>PCL Setup</li> <li>Use this menu to configure the PCL settings.</li> </ul>                                                                                                 |
|                   | <ul> <li>PostScript Setup</li> <li>Use this menu to configure the PostScript settings.</li> </ul>                                                                                   |
|                   | <ul> <li>Control Panel         Use this menu to specify whether to limit the menu operations with a         password.</li> </ul>                                                    |
| Tray Settings     | Use the Tray Settings menu to define the print media loaded in each tray.                                                                                                    |
| Billing Meters    | Use the Billing Meters menu to display the printed paper counts on the control panel.                                                                                               |

Each menu is configured in different levels. Set the printer settings by selecting the objective menus or items structure level.

See also:

Description of Menu Items on page 5-4

# **Changing Menu Settings**

#### **Changing the Power Saver Time**

In this example, you set the transitional time to the Power Saver Mode.

- 1. To display the menu screen, press the **Menu** button at the print screen.
- 2. Press the **Up Arrow** or **Down Arrow** button until **Admin Menu** is displayed, and then press the **Forward Arrow** or **OK** button.
- **3.** Press the **Up Arrow** or **Down Arrow** button until **System Setup** is displayed, and then press the **Forward Arrow** or **OK** button.
- **4.** Press the **Up Arrow** or **Down Arrow** button until **PowerSaver Time** is displayed, and then press the **Forward Arrow** or **OK** button.
- **5.** Press the **Up Arrow** or **Down Arrow** button to change the number of minutes that the printer will wait before entering Power Saver mode.
- **6.** Press the **OK** button to confirm your settings. The settings that have been confirmed are displayed with the affix "\*".
- 7. Press the **Menu** button to quit the menu operation and return to the print screen.
- **8.** Ready to print.

**Note:** If you want to change values after you have confirmed them by pressing the **OK** button, you need to set them from the start again.

#### **Initializing Configured Values**

Display the item you want to initialize, and then press both the **Up Arrow** and **Down Arrow** buttons at the same time.

Once the change process is completed, the factory defaults will be displayed. Press the **OK** button to confirm the value.

# **Description of Menu Items**

This section includes:

- Tray Settings on page 5-4
- Information Pages on page 5-5
- Billing Meters on page 5-6
- Admin Menu on page 5-6

# **Tray Settings**

There is one submenu under the Tray Settings menu: Tray. You can set paper size, paper type, or Display Popup for this tray.

#### **Common Settings for the Paper Tray**

| Item          | Description                                                                                                    |
|---------------|----------------------------------------------------------------------------------------------------|
| Paper Type    | Specifies the type of paper loaded in the paper tray. The default is Plain.                                                            |
|               | For details, refer to Setting Paper Types and Sizes on page 4-7.                                                                       |
| Paper Size    | Specify the paper size and orientation for the paper tray. The default is Auto.                                                        |
|               | For details, refer to Setting Paper Types on page 4-7.                                                                                 |
| Display Popup | Specifies whether or not to display the message that prompts you to set the paper size and type every time you load paper in the tray. |
|               | When you select <b>On</b> , the message that prompts you to set the paper size and type is displayed. The default is <b>Off</b> .      |

When the size or type of paper that is loaded is different from the setting, the print quality may fall or paper may jam. Specify the correct paper type and size.

When the paper size and type setting for each tray is the same, printing continues by changing the feeding tray if the paper in the specified tray has run out.

# **Information Pages**

Prints various types of reports and lists.

- The information pages are printed on A4 size paper. Load A4 size paper into the tray.
- For the procedure for printing information pages, refer to Printing Information Pages on page 5-5.

| Reports          | Description                                                                                                    |
|------------------|----------------------------------------------------------------------------------------------------|
| Menu Map         | Prints a map of the control panel menus.                                                                                                    |
| Demo Page        | You can print a sample of the document to check the printer's performance.                                                                                                    |
| Configuration    | Prints status of the printer, such as hardware configuration and network information. Print this report to check whether optional accessories have been correctly installed.           |
| PCL Fonts List   | Prints information on PCL fonts and samples of these fonts.                                                                                                    |
| PCL Macro List   | Prints a list of PCL macros.                                                                                                    |
| PS Fonts List    | Prints information on PS fonts and samples of these fonts.                                                                                                    |
| Job History      | Prints information on printing result, such as whether data from the computer has been printed correctly. The status of a maximum of 22 jobs can be printed on the Job History Report. |
|                  | Use the control panel to set whether to print the Job History Report automatically for every 22 jobs completed. For details, refer to System Setup on page 5-9.                        |
| Error History    | Prints information of up to the latest 42 errors that occurred in this printer.                                                                                                    |
| Print Meter      | Prints a print meter.                                                                                                    |
| Stored Documents | Prints a list of documents stored in the printer when using the secure print and sample print feature.                                                                                 |
|                  | For details, refer to Printing Confidential Document - Secure Print on page 4-34 and Print After Checking Printing Result - Proof Print on page 4-36.                                  |

#### **Printing Information Pages**

Information pages are printed from the control panel.

- 1. Press the **Menu** button to display the Menu screen.
- 2. Press the **Up Arrow** or **Down Arrow** button until **Information Pgs** is displayed, and then press the **Forward Arrow** or **OK** button.
- **3.** Press the **Up Arrow** or **Down Arrow** button until the desired report/list is displayed, and then press the **OK** button. The selected information page is printed.

# **Billing Meters**

Displays the number of processed print jobs on the control panel. The meter is divided according to the color modes.

| Item              | Description                                                |
|-------------------|------------------------------------------------------------|
| Color Impressions | Displays the total number of pages printed in color.       |
| Black Impressions | Displays the total number of pages printed in black/white. |
| Total Impressions | Displays the total number of pages printed.                |

See also:

Checking Page Counts on page 8-9

# **Admin Menu**

This menu contains seven submenus:

- Network Setup
- USB Setup
- System Setup
- Maintenance Mode
- PCL Setup
- PostScript Setup
- Control Panel

## **Network Setup**

Specifies printer settings affecting jobs sent to the printer through a network port.

- The settings in the Network Setup menu cannot be set when entering this menu during printing.
- You need to restart the printer to activate the new settings. After making the settings, turn off the printer and then turn it on again.

| Item                                               | Description                                                                                                    |
|----------------------------------------------------|----------------------------------------------------------------------------------------------------|
| Ethernet                                           | Specifies the communication speed and the modes of Ethernet.  Auto (default) Automatically changes between 10M Half Duplex, 10M Full Duplex, 100M Half Duplex, and 100M Full Duplex.  10M Half Duplex  100M Half Duplex  100M Full Duplex                                                                                                    |
| TCP/IP                                             | Specifies the settings to use the TCP/IP protocol.                                                                                                    |
| Get IP Address                                     | Specifies whether to automatically or manually retrieve the IP address.  DHCP/Autonet (default) Automatically sets the IP address.  BOOTP Uses BOOTP to set the IP address automatically.  RARP Uses RARP to set the IP address automatically.  DHCP Uses DHCP to set the IP address automatically.  Panel You can set the IP address manually by entering it on the operator panel.                                                                                                    |
| IP Address,<br>Network Mask,<br>Gateway<br>Address | These items are used to check the addresses that have been obtained automatically or to specify addresses manually. Enter the address in the format of xxx.xxx.xxx. You can specifies values in the range of 0 to 255 for xxx.  To set addresses manually, set the <b>Get IP Address</b> to <b>Panel</b> .  IP addresses are managed in the entire network. An incorrect IP address may affect the whole network. For the addresses you need to set manually, contact your network administrator. |

| Item             | Description                                                                                                    |
|------------------|----------------------------------------------------------------------------------------------------|
| Protocol         | Set Enable when using the protocol. When Disable is selected, the protocol cannot be activated.  LPR (default: Enable)  Port 9100 (default: Enable)  IPP (default: Enable)  SMB TCP/IP (default: Enable)  SMB NetBEUI (default: Enable)  FTP (default: Enable)  NetWare (default: Enable)  SNMP (default: Enable)  Email Alerts (default: Enable)  CentreWare IS (default: Enable)  Bonjour (mDNS) (default: Enable)  HTTP-SSL/TLS (default: Enable)  IPP, NetWare, and HTTP-SSL/TLS are displayed only when the optional multi protocol card is installed. |
| Host Access List | Specifies blocking the reception of data from certain IP addresses.                                                                                                    |
| Reset Defaults   | Initializes network data stored in NVM. The NVM is a nonvolatile memory that stores the printer settings even after power off. Initializing the NVM will revert the value for each item of the <b>Wired Network</b> menu to default.                                                                                                    |
| Adobe Protocol   | <ul> <li>Auto (default)</li> <li>Standard</li> <li>BCP</li> <li>TBCP</li> <li>Binary</li> </ul>                                                                                                    |

# **USB Setup**

Specifies the settings for USB.

| Item           | Description                                                                                     |
|----------------|-------------------------------------------------------------------------------------------------|
| Adobe Protocol | <ul> <li>Auto (default)</li> <li>Standard</li> <li>BCP</li> <li>TBCP</li> <li>Binary</li> </ul> |

## **System Setup**

System Setup menu is used to make the printer operation settings, such as for alarm and power saver mode.

| Item                | Description                                                                                                    |
|---------------------|----------------------------------------------------------------------------------------------------|
| PowerSaver<br>Timer | Specify the transitional time to Power Saver between 5 and 60 minutes in increments of 1 minute.                                                                                           |
|                     | 5 min. to 60 min. (default: 30 min.)                                                                                                    |
|                     | <ul><li>For details, refer to Power Saver Mode on page 2-8</li></ul>                                                                                                    |
| Audio Tone          | Specifies whether to turn on the alarm when an error occurs in the printer. You cannot adjust the sound volume.                                                                            |
|                     | <ul><li>Control Panel (default: Off)</li></ul>                                                                                                    |
|                     | Invalid Key (default: Off)                                                                                                    |
|                     | Machine Ready (default: Off)                                                                                                    |
|                     | Job Complete (default: Off)                                                                                                    |
|                     | ■ Fault Tone (default: Off)                                                                                                    |
|                     | Alert Tone (default: Off)                                                                                                    |
|                     | Out of Paper (default: Off)                                                                                                    |
|                     | Low Toner Alert (default: Off)                                                                                                    |
|                     | Base Tone (default: Off)                                                                                                    |
| Time-Out            | You can cancel a printing process when it goes beyond a set time period. Set the time until the print job is canceled. When this timeout expires, the print job is canceled.               |
|                     | <ul> <li>5 sec. to 300 sec. (default: 30 sec.)</li> <li>Specifies the amount of time in increments of 1 second the printer waits for additional data before it cancels the job.</li> </ul> |
|                     | Off Cannot cancel.                                                                                                    |
| Panel Language      | Specifies the language that is displayed on the control panel and Information pages.                                                                                                    |
| Auto Log Print      | Specifies whether to automatically print information about the printed data that has been processed in the printer (Job History Report).                                                   |
|                     | <ul> <li>Off (default)</li> <li>Select this if you do not want to print the Job History Report automatically even if the number of print jobs exceeds 22.</li> </ul>                       |
|                     | On<br>Automatically prints a report when the number of print jobs reaches 22.                                                                                                    |
|                     | You cannot set this during printing.                                                                                                    |
|                     | You can print the Job History Report from the Information Pgs menu.                                                                                                    |
|                     | You need to restart the printer to activate the new settings. After making the<br>settings, turn off the printer and then turn it on again.                                                |

| Item          | Description                                                                                                    |
|---------------|----------------------------------------------------------------------------------------------------|
| Print ID      | Select this to print the user ID on a specified position.  Off (default) User ID is not printed.                                                                                                    |
|               | <ul> <li>Top Left         Prints the user ID on the top left of the sheet of paper.     </li> <li>Top Right</li> </ul>                                                                                                    |
|               | Prints the user ID on the top right of the sheet of paper.  Bottom Left                                                                                                    |
|               | Prints the user ID on the bottom left of the sheet of paper.  Bottom Right                                                                                                    |
| Print Text    | Prints the user ID on the bottom right of the sheet of paper.  Specifies whether the printer outputs PDL data, which is not supported by the printer, as text when the printer receives it. Text data is printed on A4 or Letter size paper.  Off (default) Does not print the received data.  On Prints the received data as text data.                                                                                                    |
| RAM Disk      | Allocates memory to the RAM Disk file system for the secure print, collating jobs, and Sample print features.  • Enable Allocates memory for using the secure print and proof print features.  • Disable (default) Does not allocate memory for using the secure print and proof print features.  This item is displayed when at least 256 MB of memory are added.                                                                                                    |
| Size Mismatch | Specifies whether to print on paper loaded in another tray when there is no paper left in the tray selected by the auto tray selection feature.  Off (default) Select this to display a message prompting you to load paper.  Larger Size Select this to replace the paper with a larger size paper before printing in 100% magnification ratio.  Nearest Size Select this to replace the paper with the nearest size paper before printing in 100% magnification ratio.  Manual Feed Slot Select this to print on paper loaded in the manual feed slot.  If a computer issues the instruction about paper selection, it overwrites this setting. |
| mm/inch       | Set the units for the custom paper size to millimeters (mm) or inches.  millimeter (mm) (default) The paper size is displayed in millimeters.  inch (") The paper size is displayed in inches.                                                                                                    |
| Startup Page  | <ul><li>On (default)</li><li>Off</li></ul>                                                                                                    |

### **Maintenance Mode**

Use this menu to initialize the NVM, or to adjust the configurations for each type of paper.

| Item             | Description                                                                                                    |
|------------------|----------------------------------------------------------------------------------------------------|
| Auto Adjust Regi | Adjust the color registration automatically. Selecting <b>On</b> adjusts the color registration automatically. The default is On.                                                                                                    |
| Adjust ColorRegi | Correct the color registration manually. For details, refer to Color Registration on page 6-6.                                                                                                    |
|                  | <ul> <li>Auto Adjust</li> <li>Correct the color registration.</li> </ul>                                                                                                    |
|                  | <ul><li>Color Regi Chart</li><li>Prints the correction chart.</li></ul>                                                                                                    |
|                  | <ul> <li>Enter Number</li> <li>Enter the number to correct the registration.</li> </ul>                                                                                                    |
| Clean Developer  | Resolves PQ defects associated with charge problems after high coverage print jobs.                                                                                                    |
| Toner Refresh    | <ul><li>Yellow</li><li>Mag</li><li>Cyan</li><li>Black</li></ul>                                                                                                    |
| Drum Refresh     | Helps improve imaging unit performance after over exposure to light.                                                                                                    |
| Init PrintMeter  | Initializes the print meter.                                                                                                    |
| Initialize NVM   | Initializes the settings stored in the NVM except for the network settings. The NVM is a nonvolatile memory that stores the printer settings even after the power is turned off. After executing this function and restarting the printer, all the menu parameters are reset to their default values. |
|                  | You cannot execute this menu during printing.                                                                                                    |
|                  | <ul> <li>You need to restart the printer to activate this setting. After making the setting,<br/>turn off the printer and then turn it on again.</li> </ul>                                                                                                    |
| Reset Fuser Life | Resets the count for fuser life to 0.                                                                                                    |

**PCL** Specifies the settings for the PCL.

| Item          | Description                                                                                                    |
|---------------|----------------------------------------------------------------------------------------------------|
| Paper Size    | Specifies the paper size to be printed.                                                                                                    |
|               | ■ A4                                                                                                    |
|               | ■ B5                                                                                                    |
|               | <ul><li>A5</li></ul>                                                                                                    |
|               | ■ 8.5x11                                                                                                    |
|               | ■ 8.5x13                                                                                                    |
|               | ■ 8.5x14                                                                                                    |
|               | ■ 7.25x10.5                                                                                                    |
|               | <ul><li>Monarch Env</li></ul>                                                                                                    |
|               | ■ DL Envelope                                                                                                    |
|               | C5 Envelope                                                                                                    |
|               | Com 10 Env                                                                                                    |
|               | <ul><li>Custom</li></ul>                                                                                                    |
| Orientation   | The paper printing direction can be selected from Portrait and Landscape. The default is Portrait.                                                                                       |
| Font          | Specifies the font used. The default is Courier.                                                                                                    |
| Symbol Set    | Specifies the font for symbols. The default is ROMAN-8.                                                                                                    |
| Font Size     | Specifies the font size. The default is 12.00. You can specify a value between 4.00 and 50.00 in increments of 0.25.                                                                     |
| Font Pitch    | Specifies the character spacing. The default is 10.00. You can specify a value between 6.00 and 24.00 in increments of 0.01.                                                             |
| Form Line     | Specifies the form line (the number of lines per form). The default is 64. You can specify a value between 5 and 128 in increments of 1.                                                 |
| Quantity      | Specifies the copies to be printed between 1 to 999. The default is 1.                                                                                                    |
| Image Enhance | Selects whether to perform image enhancement.                                                                                                    |
|               | Image enhancement is a feature that makes the boundary line between black and white smoother to decrease jags and enhance the visual appearance. The default is On.                      |
| Hex Dump      | Specifies whether to print the data sent from a computer in the ASCII code corresponding to the hexadecimal notation format in order to check the data contents. The default is Disable. |
| Draft Mode    | Specifies whether to print in draft mode. The default is Disable.                                                                                                    |

| Item             | Description                                                                                                    |
|------------------|----------------------------------------------------------------------------------------------------|
| Line Termination | Sets the line termination.  Off (default) The line termination command is not added. CR=CR, LF=LF, FF=FF  Add-LF The LF command is added. CR=CR-LF, LF=LF, FF=FF  Add-CR The CR command is added. CR=CR, LF=CR-LF, FF=CR-FF  CR-XX The CR and LF commands are added. CR=CR-LF, LF=CR-LF, FF=CR-FF |
| Default Color    | Specifies the color mode to Color or Black. This settings is used when the color printing mode setting is not specified for the print job that is sent to the printer.  Black (default) Prints in black and white mode.  Color Prints is the color mode.                                          |

# **PostScript**

Specifies the settings for PostScript.

| Item              | Description                                     |  |
|-------------------|-------------------------------------------------|--|
| PS Error Report   | <ul><li>On (default)</li><li>Off</li></ul>      |  |
| PS Job Time-Out   | <ul><li>Off (default)</li><li>On</li></ul>      |  |
| Paper Select Mode | Auto (default)                                  |  |
| Output Color      | <ul><li>Color (default)</li><li>Black</li></ul> |  |

#### **Control Panel**

Specifies whether to limit menu operations with a password to avoid changing the printer settings by accident.

| Item            | Description                                                                                                    |
|-----------------|----------------------------------------------------------------------------------------------------|
| Panel Lock      | Specifies whether to limit the menu operations with a password. Selecting On requires the operator to enter the password. If On is set, then you must enter the password to use the Admin Menu. The default is Off. |
| Change Password | Allows you to change the Panel Lock password.                                                                                                    |

# **Menu List**

The Menu Map helps you navigate the control panel menus. To print the Menu Map:

- 1. On the control panel, press the **Menu** button, select **Information Pgs**, and then press the **OK** button.
- 2. Select Menu Map, and then press the OK button to print.

Note: Print the Menu Map to see other information pages available for printing.

| Main operation and buttons on the control panel            |                                                                                                    |  |  |
|------------------------------------------------------------|----------------------------------------------------------------------------------------------------|--|--|
| Display/close the Menu screen                              | Menu button                                                                                                |  |  |
| Switch between the menu levels                             | Forward Arrow button (moves one level downwards) or Back Arrow button (moves one level upwards)            |  |  |
| Switch between menu or items in the same level             | Up Arrow button (displays the previous menu or item) or Down Arrow button (displays the next menu or item) |  |  |
| Move the cursor (_) of the setting value the right or left | Forward Arrow button (moves to the right) or Back Arrow button (moves to the left)                         |  |  |
| Confirm setting                                            | <b>OK</b> button                                                                                           |  |  |
| Reset settings to default value                            | Press <b>Up Arrow</b> and <b>Down Arrow</b> button at the same time.                                       |  |  |

See also:

Description of Menu Items on page 5-4

# **Print Quality**

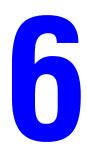

#### This chapter includes:

- Print-Quality Problems on page 6-2
- Color Registration on page 6-6

# **Print-Quality Problems**

When the print quality is poor, select the closest symptom from the following table to correct the problem.

If the print quality does not improve after carrying out the appropriate action, contact Xerox Customer Support or your reseller.

#### **Symptom**

#### Reason/Action

#### Faded printouts

#### Multiple colors faded:

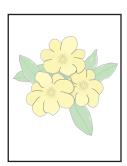

- The toner cartridges are not Xerox toner cartridges.
   Verify that the toner cartridges (C/M/Y/K) meet specifications, and replace if necessary.
- The paper is outside the recommended specification range.
  Replace the media with a recommend size and type, and confirm that your control panel settings are correct. See About Paper on page 4-5.
- The paper is damp.
  Replace the paper. See About Paper on page 4-5.
- The transfer unit is old or damaged.
   Replace the transfer unit.
- The high-voltage supply is defective.
   See the Xerox Support website, <u>www.xerox.com/office/6130support</u>, for assistance.

You can continue printing in black and white if the color toner cartridges run out. In the print driver, select **Black and White** in the **Output Color** field to continue printing without color.

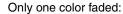

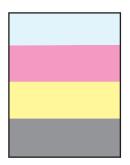

Check the condition of the toner cartridge, and replace as necessary.

#### **Symptom**

#### Reason/Action

Stray black dots or white areas (drop outs)

The paper is outside the recommended specification range.

Replace the paper with a recommended size and type, and confirm that your control panel settings are correct. See About Paper on page 4-5.

The transfer unit is old or damaged.

Replace the transfer unit.

The toner cartridges are not Xerox toner cartridges.

- Check the condition of the toner cartridge, and replace as necessary.
- Verify that the toner cartridges (C/M/Y/K) meet specifications, and replace if necessary.

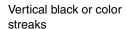

Multiple colored streaks or lines:

- The transfer unit, or fuser, is old or damaged.
   Check the condition of the transfer unit and fuser, and replace as necessary.
- The toner cartridges are not Xerox toner cartridges.

Verify that the toner cartridges (C/M/Y/K) meet specifications, and replace if necessary.

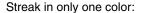

Check the condition of the toner cartridge, and replace as necessary.
 Verify that the toner cartridge meets specifications, and replace if necessary.

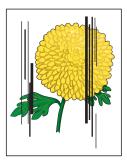

Recurring smudges

Dirt in the paper path.

Print several blank sheets.

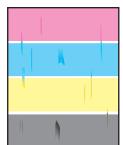

The paper is outside the recommended specification range.

Replace the paper with a recommended size and type, and confirm that your control panel settings are correct. See About Paper on page 4-5.

The transfer unit, or fuser, is old or damaged.

Check the condition of the transfer unit and fuser, and replace as necessary.

| Symptom                                                                                                    | Reason/Action                                                                                                    |
|----------------------------------------------------------------------------------------------------|----------------------------------------------------------------------------------------------------|
| Toner smears when rubbed                                                                                                    | The paper is damp.  Replace the paper. See About Paper on page 4-5.                                                                                                    |
|                                                                                                    | The paper is outside the recommended specification range.  Replace the paper with a recommend size and type, and confirm that your print driver settings are correct. See About Paper on page 4-5.   |
|                                                                                                    | The toner cartridges are not Xerox toner cartridges.  Verify that the toner cartridges (C/M/Y/K) meet specifications, and replace if necessary.                                                      |
|                                                                                                    | The fuser is old or damaged. Replace the fuser.                                                                                                    |
| Blank pages                                                                                                    | Two or more sheets may be feeding at once.  Remove the paper stack from the tray, fan it, and reinsert it.                                                                                           |
|                                                                                                    | The toner cartridges are not Xerox toner cartridges.  Verify that the toner cartridges (C/M/Y/K) meet specifications, and replace if necessary.                                                      |
|                                                                                                    | The transfer unit is old or damaged.  Replace the transfer unit.                                                                                                    |
|                                                                                                    | The high-voltage supply is defective.  See the Xerox Support website, <a href="https://www.xerox.com/office/6130support">www.xerox.com/office/6130support</a> , for assistance.                      |
| Hair-like marks appear<br>in or around black<br>half-tone printing<br>Shadows appear<br>around areas of dense<br>black printing | The paper was left unwrapped for a long time (especially in a dry environment).  Replace the paper. See About Paper on page 4-5.                                                                     |
|                                                                                                    | The paper is outside the recommended specification range.  Replace the paper with a recommended size and type, and confirm that your print driver settings are correct. See About Paper on page 4-5. |
|                                                                                                    | The transfer unit is old or damaged.  Replace the transfer unit.                                                                                                    |
| Color around the edge of printing is incorrect                                                                                  | The color registration is incorrect.  Adjust the color registration. See Color Registration on page 6-6.                                                                                             |
| Colored dots are printed at regular intervals (about 28 mm)                                                                     | The imaging unit is dirty. Clean the imaging unit.                                                                                                    |

# Partial blanks, creased paper, or blotted printing

#### Reason/Action

The paper is damp. Replace the paper.

The paper is outside the recommended specification range.

Replace the paper with a recommended size and type. See About Paper on page 4-5.

The transfer unit, or fuser, is not installed correctly.

Reinstall the transfer unit and/or fuser.

The toner cartridges are not Xerox toner cartridges.

Verify that the toner cartridges (C/M/Y/K) meet specifications, and replace if necessary.

Condensation inside the printer causes partial blanks or creased paper. Turn the printer on, and leave it on, for at least one hour to get rid of the condensation. If the problems still occurs, see the Xerox Support website, <a href="https://www.xerox.com/office/6130support">www.xerox.com/office/6130support</a>, for assistance.

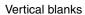

The laser is being blocked.

Remove the imagine unit and clean all debris from the laser len(s) with a lint free cloth.

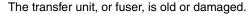

Check the condition of the transfer unit and fuser, and replace as necessary.

The toner cartridges are not Xerox toner cartridges.

• Check the condition of the toner cartridge, and replace as necessary. Verify that the toner cartridges (C/M/Y/K) meet specifications, and replace if necessary.

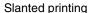

The paper guides in the manual feed slot or paper tray are not set correctly.

Reset the paper guides in the manual feed slot or paper tray. See Loading Paper on page 4-8.

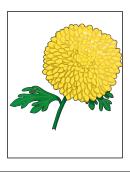

Horizontal bands, approximately 21 mm wide, appear vertically every 75 mm

The imaging unit has been exposed to too much light; possibly from leaving the front door open too long.

Replace the imaging unit.

Colors are blurry or there is white area around objects Color to color alignment is not correct.

Use the automatic color registration. See Color Registration on page 6-6.

# **Color Registration**

Color registration can be adjusted by the printer automatically, or you can manually adjust it. Color registration should be adjusted any time the printer is moved.

# **Automatic Color Registration Adjustment**

Use the following procedure to perform automatic color registration adjustment.

- 1. Press the **Menu** button to display the **Menu** screen.
- 2. Press the **Up Arrow** or **Down Arrow** button until **Admin Menu** is displayed, and then press the **Forward Arrow** or **OK** button.
- **3.** Press the **Up Arrow** or **Down Arrow** button until **Maintenance Mode** is displayed, and then press the **Forward Arrow** or **OK** button.
- **4.** Press the **Up Arrow** or **Down Arrow** button until **Adjust ColorRegi** is displayed, and then press the **Forward Arrow** or **OK** button.
- **5.** Press the **Up Arrow** or **Down Arrow** button until **Auto Adjust** is displayed, and then press the **Forward Arrow** or **OK** button.
- **6.** Press the **OK** button when **Are you sure?** is displayed.

The adjustment is complete when **Ready** is displayed on the control panel.

# **Manual Color Registration Adjustment**

You can fine tune color registration by performing a manual adjustment of color registration.

#### **Printing the Color Registration Correction Chart**

- 1. Press the **Menu** button to display the **Menu** screen.
- 2. Press the **Up Arrow** or **Down Arrow** button until **Admin Menu** is displayed, and then press the **Forward Arrow** or **OK** button.
- **3.** Press the **Up Arrow** or **Down Arrow** button until **Maintenance Mode** is displayed, and then press the **Forward Arrow** or **OK** button.
- **4.** Press the **Up Arrow** or **Down Arrow** button until **Adjust ColorRegi** is displayed, and then press the **Forward Arrow** or **OK** button.
- 5. Press the **Up Arrow** or **Down Arrow** button until **Color Regi Chart** is displayed, then press the **OK** button. The Color Registration Correction Chart is printed. When printing is finished, the print screen is displayed again.

#### **Determining Values**

From the lines to the right of the Y (yellow), M (magenta), and C (cyan) pattern, find the values of the straightest lines.

When "0" is the value nearest the straightest line, you do not need to adjust the color registration. When the value is not "0", follow the procedure outlined in "Entering Values".

**Note:** You can also use the densest colors of the grid to find the straightest lines. The colors printed at the highest density are those next to the straightest lines.

#### **Entering Values**

Using the control panel, enter the values that you found in the Color Registration Correction Chart to make adjustments.

- 1. Press the **Menu** button to display the **Menu** screen.
- 2. Press the **Up Arrow** or **Down Arrow** button until **Admin Menu** is displayed, then press the **Forward Arrow** or **OK** button.
- **3.** Press the **Up Arrow** or **Down Arrow** button until **Maintenance Mode** is displayed, then press the **Forward Arrow** or **OK** button.
- **4.** Press the **Up Arrow** or **Down Arrow** button until **Adjust ColorRegi** is displayed, then press the **Forward Arrow** or **OK** button.
- **5.** Press the **Up Arrow** or **Down Arrow** button until **Enter Number** is displayed, then press the **Forward Arrow** or **OK** button.
- **6.** Press the **Up Arrow** or **Down Arrow** button until you reach the value displayed on the chart.
- 7. Press the **Forward Arrow** button once and move the cursor to the next value.
- **8.** Repeat steps 6 and 7 to continue adjusting the color registration.
- **9.** Press the **OK** button twice. The Color Registration Correction Chart is printed with the new values. When printing is finished, the print screen is displayed again.
- **10.** Color registration adjustment is complete when the straightest Y (yellow), M (magenta), and C (cyan) lines are next to the "0" line.

If "0" is not next to the straightest lines, determine the values and adjust again.

**Note:** After printing the Color Registration Correction Chart, do not turn off the printer until the printer motor has stopped running.

# **Enabling/Disabling Automatic Color Registration**

Use the following procedure to enable/disable automatic color registration when a new toner cartridge is installed.

- 1. Press the **Menu** button to display the **Menu** screen.
- 2. Press the **Up Arrow** or **Down Arrow** button until **Admin Menu** is displayed, and then press the **Forward Arrow** or **OK** button.
- **3.** Press the **Up Arrow** or **Down Arrow** button until **Maintenance Mode** is displayed, and then press the **Forward Arrow** or **OK** button.
- **4.** Press the **Up Arrow** or **Down Arrow** button until **Auto Regi Adj** is displayed, and then press the **Forward Arrow** or **OK** button.
- 5. Press the **Up Arrow** or **Down Arrow** button to turn automatic color registration **On** or **Off**.

# **Troubleshooting**

#### This chapter includes:

- Paper Jams on page 7-2
- Problems With the Printer on page 7-8
- Control Panel Error Messages on page 7-12
- Getting Help on page 7-16

#### See also:

Troubleshooting video tutorials at <a href="www.xerox.com/office/6130support">www.xerox.com/office/6130support</a> Print-Quality Problems on page 6-2

# **Paper Jams**

This section includes:

- Preventing and Clearing Paper Jams on page 7-2
- Paper Jams in the Paper Tray on page 7-3
- Paper Jams at the Fuser on page 7-6

See also:

User Safety on page 1-2

# **Preventing and Clearing Paper Jams**

To reduce the occurrence of paper jams, follow the guidelines and instructions in Printing Basics on page 4-1. It includes information about supported paper and media, guides for usage, and instructions for properly loading paper in the trays.

**Caution:** When removing jammed paper, make sure that no pieces of torn paper are left in the printer. If a sheet of paper is wrapped around the heat roller, or when clearing a jammed paper that is difficult or impossible to see, do not try to remove it by yourself. Turn off the printer immediately, and refer to the Xerox Support website, <a href="www.xerox.com/office/6130support">www.xerox.com/office/6130support</a>.

**Warning:** The fuser and the surrounding area are hot and can cause burns.

# **Paper Jams in the Paper Tray**

Follow this procedure to remove paper jammed in the tray.

1. Pull the jammed paper out of the paper tray, and remove any remaining paper from the tray.

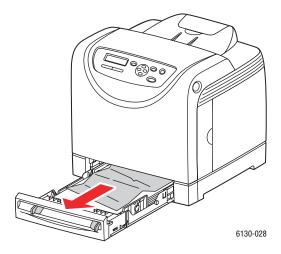

- **2.** Close the paper tray.
- **3.** Push the button and open the front cover.

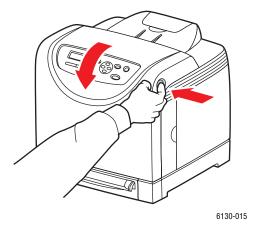

**Warning:** Some components inside the printer, such as the fuser and surrounding area, are hot and can cause burns.

**4.** Carefully remove any jammed paper in the printer. Confirm that there are no scraps of paper left inside.

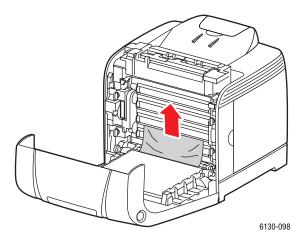

**Caution:** Prolonged exposure to light may damage the imaging unit.

**5.** Close the front cover.

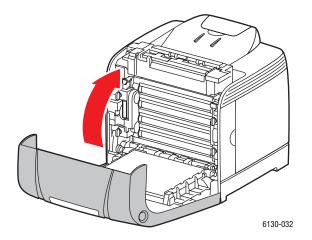

**6.** Remove the tray from the printer, and then carefully pull out any jammed paper remaining inside the printer.

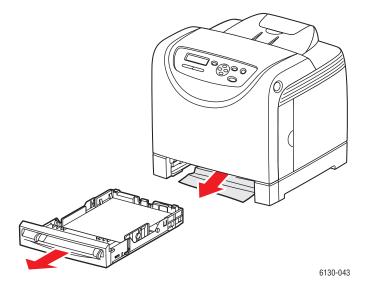

**7.** Insert the tray into the printer and push until it stops.

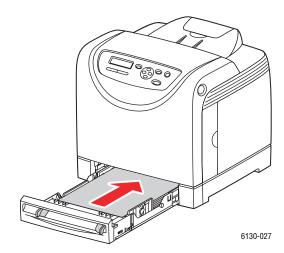

**Caution:** Do not use excessive force on the tray. Doing so could damage the tray or the inside of the printer.

# Paper Jams at the Fuser

1. Press the button and open the front cover.

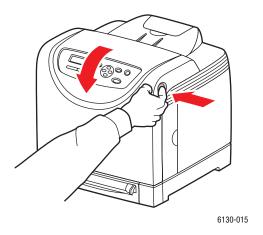

2. Lift the levers at both ends of the fuser and remove the jammed paper. If the paper is torn, remove any scraps of paper remaining inside the printer.

**Warning:** Some components inside the printer, such as the fuser and surrounding area, are hot and can cause burns.

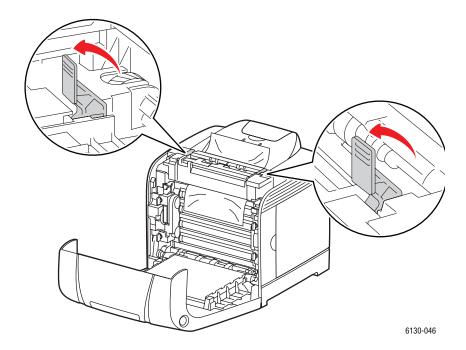

Caution: Prolonged exposure to light may damage the imaging unit.

**3.** Open the cover of the fuser and remove the jammed paper.

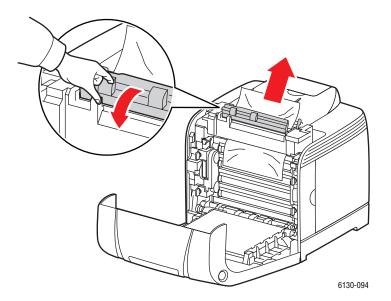

**4.** Close the front cover.

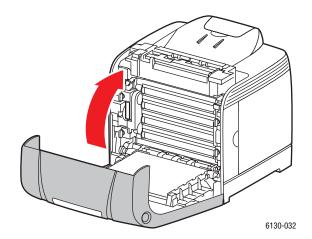

# **Problems With the Printer**

If you encounter a problem with your printer, use the following table to troubleshoot and fix the problem. For additional troubleshooting information, see Getting Help on page 7-16.

**Warning:** Never open or remove printer covers that are secured with screws unless specifically instructed in the manual. A high voltage component can cause electric shock. Do not try to alter the printer configuration, or modify any parts. An unauthorized modification can cause smoke or fire.

**Caution:** Probable causes of trouble are that the printer, computer, server or other hardware is not correctly set for the network environment you are using, or a printer restriction has been exceeded.

| Symptom      | Reason/Action                                                                                                    |
|--------------|----------------------------------------------------------------------------------------------------|
| No power     | Is the power to the printer turned off?                                                                                          |
|              | Press the power button to the On position to turn on the power.                                                                  |
|              | Is the power cord disconnected or not securely connected?                                                                        |
|              | Turn off the power to the printer, and connect the power cord to the power outlet again. Then, turn on the power to the printer. |
|              | Is the power cord connected to a power outlet with the correct voltage?                                                          |
|              | Connect the printer exclusively to a power outlet with a suitable voltage and current rating.                                    |
|              | Is the printer connected to an uninterruptable power supply?                                                                     |
|              | Turn off the power to the printer, and connect the power cord to a suitable power outlet.                                        |
|              | Is the printer connected to a power strip shared with other high-power devices?                                                  |
|              | Connect the printer to a power strip that is not shared with other high-power devices.                                           |
| Cannot print | Is the light of the <b>Ready</b> indicator off?                                                                                  |
|              | If so, this printer is offline or in the menu setting mode. See Main Components and Their Functions on page 2-2.                 |
|              | Is there a message displayed on the control panel?                                                                               |
|              | Follow the message to correct the problem. See Control Panel Error Messages on page 7-12.                                        |

| Symptom                                                                          | Reason/Action                                                                                                    |
|----------------------------------------------------------------------------------|----------------------------------------------------------------------------------------------------|
| Print job sent but the light of the <b>Ready</b> indicator is not blinking or on | Is the interface cable disconnected?                                                                                                    |
|                                                                                  | Turn off the power and check the connection of the interface cable.                                                                                                    |
|                                                                                  | Is the protocol configured?                                                                                                    |
|                                                                                  | Check the port status of the interface. Make sure the protocol settings are correctly configured in CentreWare IS. See the Online Help for CentreWare IS.                                                                                           |
|                                                                                  | Is the computer environment correctly set up?                                                                                                    |
|                                                                                  | Check the computer environment, such as the print driver. See Network Basics on page 3-1.                                                                                                    |
| Error indicator is on                                                            | Is there an error message displayed on the control panel?                                                                                                    |
|                                                                                  | Check the displayed message and correct the error.                                                                                                    |
| Error indicator is blinking                                                      | An error that you cannot correct by yourself has occurred.                                                                                                    |
|                                                                                  | Record the displayed error message or error code, turn off the power, pull out the power plug from the outlet. Refer to the Xerox Support website, <a href="https://www.xerox.com/office/6130support">www.xerox.com/office/6130support</a> .        |
| Light of the <b>Ready</b>                                                        | There are jobs remaining in the printer.                                                                                                    |
| indicator is on and blinking but there is no                                     | Cancel printing or force the remaining data to be printed.                                                                                                    |
| print output                                                                     | To forcibly print the job, press the $\mathbf{OK}$ button. To cancel the job, press the $\mathbf{Cancel}$ button.                                                                                                    |
| Top section of printed                                                           | Are the paper tray guides in the correct positions?                                                                                                    |
| document is missing. The top and side margins are incorrect.                     | Set the length guide and the width guides to the correct positions. See Loading Paper on page 4-8.                                                                                                    |
| margino aro incorroca                                                            | Check that the paper size on the print driver or the control panel is correctly set.                                                                                                    |
|                                                                                  | See the Online Help for the print driver. See Setting Paper Types and Sizes on page 4-7.                                                                                                    |
|                                                                                  | Check that the margin setting is correct on the print driver. (PCL only) See the Online Help for the print driver.                                                                                                    |
| Condensation has occurred inside the printer                                     | Turn the printer on, and leave it on, for at least one hour to get rid of the condensation. If the problem continues, refer to the Xerox Support website, <a href="https://www.xerox.com/office/6130support">www.xerox.com/office/6130support</a> . |

| Symptom                                                       | Reason/Action                                                                                                    |  |
|---------------------------------------------------------------|----------------------------------------------------------------------------------------------------|--|
| Paper cannot be fed.                                          | Is the paper correctly loaded?                                                                                                    |  |
| Paper jams. Multiple paper are fed. Paper is fed at an angle. | Load the paper correctly. For labels, transparencies, or envelopes, fan them well to allow air to enter between each sheet before loading.                                                                               |  |
|                                                               | Is the paper damp?                                                                                                    |  |
| Paper is wrinkled.                                            | Replace with paper from a new ream.                                                                                                    |  |
|                                                               | The paper used is not suitable.                                                                                                    |  |
|                                                               | Load the correct type of paper. See About Paper on page 4-5.                                                                                                    |  |
|                                                               | Is the paper tray set correctly?                                                                                                    |  |
|                                                               | Push the paper tray completely into the printer.                                                                                                    |  |
|                                                               | Is the printer placed on a flat location?                                                                                                    |  |
|                                                               | Place the printer on a stable flat surface.                                                                                                    |  |
|                                                               | Are the paper tray guides set in the correct positions?                                                                                                    |  |
|                                                               | Set the guides to the correct positions.                                                                                                    |  |
|                                                               | Paper is fed more than 1 sheet at a time.                                                                                                    |  |
|                                                               | Multiple feeding of paper may occur before the sheets of paper loaded in<br>the tray are used up. Remove the paper, fan it, and load again. Replenish<br>paper only when all the sheets of the loaded paper are used up. |  |
| Unusual noises                                                | The printer is not level.                                                                                                    |  |
|                                                               | Reposition the printer on a flat, stable surface.                                                                                                    |  |
|                                                               | The paper tray is not inserted properly.                                                                                                    |  |
|                                                               | Push the paper tray completely into the printer.                                                                                                    |  |
|                                                               | There is a foreign object inside the printer.                                                                                                    |  |
|                                                               | Turn off the printer and remove the foreign object. Refer to the Xerox Support website, <a href="https://www.xerox.com/office/6130support">www.xerox.com/office/6130support</a> , for assistance.                        |  |

### **Enabling Options**

If your options are not working, do the following to enable the options:

#### **PostScript Driver**

- 1. Select Start, select Settings, and then select Printers and Faxes.
- **2.** Right-click on the printer and select **Properties**.
- **3.** Click the **Device Settings** tab.
- 4. Under Installable Options, select Available for the option that you want to enable.
- **5.** Click the **OK** button.

#### **PCL Driver**

- 1. Select Start, select Settings, and then select Printers and Faxes.
- 2. Right-click on the printer and select **Properties**.
- 3. Click the **Options** tab.
- 4. Click the option you want to enable to highlight it.
- **5.** In the **Settings for** field, select **Available**.
- **6.** Click the **OK** button.

# **Control Panel Error Messages**

This section describes the messages displayed on the control panel.

# **Messages About Supplies**

| Message              | Condition/Reason/Action                                                                 |
|----------------------|-----------------------------------------------------------------------------------------|
| Replace Fuser        | Time to replace the fuser.                                                              |
| 010-351              | Replace the old fuser with a new one.                                                   |
| Restart Printer      |                                                                                         |
| 010-359              | The fuser is not installed correctly or is not working correctly due                    |
| Fuser Error          | to damage or malfunction.                                                               |
| Restart Printer      | Reinstall the fuser.                                                                    |
| 010-317              | The fuser is not installed.                                                             |
| Insert Fuser         | Install the fuser.                                                                      |
| Restart Printer      |                                                                                         |
| 093-NNN              | The XXX toner cartridge is not installed correctly or is not working                    |
| Insert XXX Cartridge | correctly due to damage or malfunction.                                                 |
|                      | Reinstall the toner cartridge.                                                          |
| 093-NNN              | Sealing tape is still attached to the XXX toner cartridge.                              |
| Check XXX Cartridge  | Remove the sealing tape from the displayed toner cartridge.                             |
| 093-NNN              | The XXX toner cartridge is not installed correctly or is not working                    |
| Insert XXX Cartridge | correctly due to damage or malfunction.                                                 |
|                      | Reinstall the toner cartridge.  See Checking/Managing the Printer with CentreWare IS on |
|                      | page 8-5.                                                                               |
| Insert Imaging Unit  | The imaging unit is not installed.                                                      |
|                      | Install the imaging unit.                                                               |
|                      | See Checking/Managing the Printer with CentreWare IS on page 8-5.                       |
| Replace Imaging Unit | Time to replace the imaging unit. Replace old imaging unit with new one.                |
| Restart Printer      | The fuser is not installed correctly or is not working correctly due                    |
| NNN-NNN              | to damage or malfunction.                                                               |
|                      | Reinstall the fuser.                                                                    |
| Replace XXX          | The toner cartridge has become empty.                                                   |
| Toner Cartridge      | Replace the old toner cartridge with a new one.                                         |

XXX indicates one of the following: the Yellow Toner (Y), Cyan Toner (C), Magenta Toner (M), Black Toner (K), or fuser.

NNN indicates a numeric value.

# **Messages About the Printer and Other Items**

| Message                                                               | Condition/Reason/Action                                                                                                    |
|-----------------------------------------------------------------------|----------------------------------------------------------------------------------------------------|
| Jam at Manual Feed Slot<br>Check Manual Feed Slot<br>Open Front Cover | Paper is jammed inside the manual feed slot.  Remove the jammed paper. Open and close the front cover. See Paper Jams on page 7-2.                                                                                                    |
| Jam at Tray Check Tray Open Front Cover                               | Paper is jammed inside the paper tray.  Remove the jammed paper. Open and close the front cover.                                                                                                    |
| Jam at Exit Open Front Cover                                          | Paper is jammed inside the exit of the printer.  Remove the jammed paper. Open and close the front cover.                                                                                                    |
| Jam at Reg Roll Open Front Cover                                      | Paper is jammed at the registration roller.  Open and close the front cover.                                                                                                    |
| Jam at Front Cover Open Front Cover and Remove Paper                  | Paper is jammed inside the front cover.  Open the front cover to remove jammed paper. Close the front cover.                                                                                                    |
| Front Cover Open<br>Close Front Cover                                 | The front cover is open. Close the front cover.                                                                                                    |
| Side Door Open<br>Close Side Door                                     | The side door is open. Close the side door.                                                                                                    |
| Invalid Job<br>Press OK Button                                        | When the configuration of the printer on the print driver does not conform to the printer you are using, this message appears.  Press the <b>Cancel</b> button to cancel the print job.  Make sure that the configuration of the printer on the print driver conforms to the printer you are using. |
| Limit Exceeded Press OK Button                                        | The user has exceeded the limit on the number of pages that can be printed when using an authentication function.  Contact the administrator.                                                                                                    |
| Open Front Cover<br>Remove Paper                                      | Paper is jammed inside the printer.  Press the button to open the front cover and remove the jammed paper. See Paper Jams on page 7-2.                                                                                                    |
| Open Front Cover Remove Paper & Check Paper Type                      | Paper is jammed inside the printer.  Press the button to open the front cover and remove the jammed paper. Check the paper type. See Paper Jams on page 7-2.                                                                                                    |
| PDL Error<br>Press OK Button                                          | Error relating to PCL emulation problems has occurred.  Press the <b>OK</b> button to clear the message, cancel the current print job, and conduct the next print job, if any.  Press the <b>Cancel</b> button to cancel the print job.                                                             |

| Message                       | Condition/Reason/Action                                                                                                    |
|-------------------------------|----------------------------------------------------------------------------------------------------|
| RAM Disk Full Press OK Button | RAM disk memory is full and cannot continue processing the current print job.                                                                                                    |
| Tross on Button               | Press the <b>OK</b> button to clear the message, cancel the current print job, and conduct the next print job, if any.                                                                  |
|                               | Press the <b>Cancel</b> button to cancel the print job.                                                                                                    |
|                               | Press the <b>Left Arrow</b> button to open the <b>Walk-Up Features</b> menu and delete the current job.                                                                                 |
|                               | To avoid this error in the future, do the following:                                                                                                    |
|                               | <ul> <li>Reduce the number of print pages, such as splitting the<br/>print data.</li> </ul>                                                                                             |
|                               | <ul> <li>Increase free memory space by deleting unnecessary data<br/>in the RAM disk.</li> </ul>                                                                                        |
| Non-Xerox Toner               | Incorrect toner. Replace with a Xerox yellow toner cartridge.                                                                                                    |
| Invalid Yellow                |                                                                                                    |
| Non-Xerox Toner Invalid Cyan  | Incorrect toner. Replace with Xerox cyan toner cartridge.                                                                                                    |
| Non-Xerox Toner               | Incorrect toner. Replace with Xerox magenta toner cartridge.                                                                                                    |
| Invalid Magenta               |                                                                                                    |
| Non-Xerox Toner               | Incorrect toner. Replace with Xerox black toner cartridge.                                                                                                    |
| Invalid Black                 |                                                                                                    |
| Waste Full                    | The waste container in the yellow toner cartridge is full.                                                                                                    |
| Yellow Cartridge              | Replace the yellow toner cartridge.                                                                                                    |
| Waste Full                    | The waste container in the magenta toner cartridge is full.                                                                                                    |
| Magenta Cartridge             | Replace the magenta toner cartridge.                                                                                                    |
| Waste Full                    | The waste container in the cyan toner cartridge is full.                                                                                                    |
| Cyan Cartridge                | Replace the cyan toner cartridge.                                                                                                    |
| Waste Full                    | The waste container in the black toner cartridge is full.                                                                                                    |
| Black Cartridge               | Replace the black toner cartridge.                                                                                                    |
| Yellow Low                    | The yellow toner cartridge is running low                                                                                                    |
|                               | Replace yellow toner cartridge soon.                                                                                                    |
| Magenta Low                   | The magenta toner cartridge is running low                                                                                                    |
|                               | Replace magenta toner cartridge soon.                                                                                                    |
| Cyan Low                      | The cyan toner cartridge is running low                                                                                                    |
|                               | Replace cyan toner cartridge soon.                                                                                                    |
| Black Low                     | The black toner cartridge is running low                                                                                                    |
|                               | Replace black toner cartridge soon.                                                                                                    |
| Restart Printer               | Error NNN-NNN relates to printer problems.                                                                                                    |
| NNN-NNN                       | Turn the printer off and then on. If the error continues, refer to the Xerox Support website, <a href="https://www.xerox.com/office/6130support">www.xerox.com/office/6130support</a> . |

| Message                    | Condition/Reason/Action                                                                                           |
|----------------------------|----------------------------------------------------------------------------------------------------|
| Restart Printer            | Error NNN-NNN relates to printer problems.                                                                        |
| 116-NNN                    | Turn the printer off and then on.                                                                                 |
| Restart Printer            | The Multi-Protocol Network Card (optional) is not installed                                                       |
| NNN-NNN                    | correctly or is not working correctly due to damage or malfunction.  Reinstall the Multi-Protocol Network Card.   |
| 116-316<br>Restart Printer | Additional memory (optional) is not installed correctly or is not working correctly due to damage or malfunction. |
|                            | Reinstall the additional memory.                                                                                  |
| 116-320                    | An unsupported additional memory (optional) is installed.                                                         |
| Restart Printer            | Replace the specified additional memory.                                                                          |
| Tray Empty                 | The tray is out of paper, or the specified paper could not be detected in the tray.                               |
|                            | Fill the tray with the indicated size, direction, and type of paper.<br>See Loading Paper on page 4-8.            |
|                            | Tray is pulled out.                                                                                               |
|                            | Set Tray into the correct position.                                                                               |
| SysError NNN-NNN           | A system error has occurred.                                                                                      |
| Press OK Button            | Press the <b>OK</b> button to clear the message.                                                                  |

NNN indicates a numeric value.

# **Getting Help**

This section includes:

- Control Panel Messages on page 7-16
- PrintingScout Alerts on page 7-16
- Online Support Assistant on page 7-16
- Web Links on page 7-17

Xerox provides several automatic diagnostic tools to help you produce and maintain print quality.

### **Control Panel Messages**

The control panel provides you with information and troubleshooting help. When an error or warning condition occurs, the control panel displays a message informing you of the problem.

## **PrintingScout Alerts**

PrintingScout is a tool that is included on the *Software and Documentation CD-ROM*. It automatically checks the printer status when you send a print job. If the printer is unable to print your job, PrintingScout automatically displays an alert on your computer screen to let you know that the printer needs attention.

PrintingScout is unavailable for Macintosh operating systems.

### **Online Support Assistant**

The Online Support Assistant is a knowledge base that provides instructions and troubleshooting help to solve your printer problems. You can find solutions for print quality, media jams, software installation, and much more.

To access the Online Support Assistant, go to <a href="https://www.xerox.com/office/6130support">www.xerox.com/office/6130support</a>.

#### **Web Links**

Xerox provides several websites that offer additional help on your Phaser 6130 printer. A set of Xerox links is installed in your web browser's **Favorites** folder when you install the Xerox printer drivers on your computer.

| Resource                                                                                                    | Link                                                                                   |
|----------------------------------------------------------------------------------------------------|----------------------------------------------------------------------------------------|
| Technical support information for your printer, includes online Technical Support, Recommended Media List, Online Support Assistant, driver downloads, documentation, video tutorials, and much more: | www.xerox.com/office/6130support                                                       |
| Supplies for your printer:                                                                                                    | www.xerox.com/office/6130supplies                                                      |
| A resource for tools and information, such as interactive tutorials, printing templates, helpful tips, and customized features to meet your individual needs:                                         | www.xerox.com/office/businessresourcecenter                                            |
| Local sales and support center:                                                                                                    | www.xerox.com/office/worldcontacts                                                     |
| Printer registration:                                                                                                    | www.xerox.com/office/register                                                          |
| Material Safety Data Sheets identify materials, and provide information on safely handling and storing hazardous materials:                                                                           | www.xerox.com/msds (U.S. and Canada) www.xerox.com/environment_europe (European Union) |
| Information about recycling supplies:                                                                                                    | www.xerox.com/gwa                                                                      |

# **Maintenance**

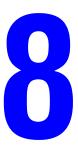

#### This chapter includes:

- Cleaning the Printer on page 8-2
- Ordering Supplies on page 8-3
- Managing the Printer on page 8-5
- Checking Page Counts on page 8-9
- Moving the Printer on page 8-10

#### See also:

Maintenance video tutorials at <a href="www.xerox.com/office/6130support">www.xerox.com/office/6130support</a>
Replacing supplies video tutorials at <a href="www.xerox.com/office/6130support">www.xerox.com/office/6130support</a>

# **Cleaning the Printer**

This section describes how to clean the printer in order to maintain it in good condition and print clean printouts all the time.

**Warning:** Be sure to turn off and unplug the printer before accessing the interior of the printer for cleaning, maintenance, or fault clearance. Access to a live printer's interior can cause electric shock.

### **Cleaning the Exterior**

Clean the exterior of the printer about once a month. Wipe the parts with a wet but well-wrung soft cloth. Then wipe with another dry soft cloth. For stubborn stains, apply a small amount of neutral detergent, and gently wipe the stain off.

**Note:** Do not spray the detergent directly on the printer. The liquid detergent may enter the printer through a gap and cause problems. Never use cleaning agents other than water or neutral detergent.

### **Cleaning the Interior**

After clearing paper jams or replacing one of the toner cartridges, inspect the inside of the printer before closing the printer covers.

**Warning:** Never touch a labeled area found on or near the heat roller in the fuser. You can get burned. If a sheet of paper is wrapped around the heat roller, do not try to remove it by yourself to avoid injuries or burns. Switch off the printer immediately. Refer to the Xerox Support website, <a href="www.xerox.com/office/6130support">www.xerox.com/office/6130support</a>.

- Remove any remaining pieces of paper.
- Remove any dust or stains with a dry clean cloth.

# **Ordering Supplies**

This section includes:

- Consumables on page 8-3
- Routine Maintenance Items on page 8-3
- When to Order Supplies on page 8-3
- Recycling Supplies on page 8-4

Certain consumables and routine maintenance items need to be ordered occasionally. Each supply includes installation instructions.

#### **Consumables**

Genuine Xerox Toner Cartridges (Cyan, Magenta, Yellow, and Black)

**Note:** Each toner cartridge includes installation instructions on the box.

#### **Routine Maintenance Items**

Routine maintenance items are printer parts that have a limited life and require periodic replacement. Replacements may be parts or kits. Routine maintenance items are typically customer replaceable.

- Fuser
- Feed roller kit
- Imaging unit

### When to Order Supplies

The control panel displays a warning when the supply nears its replacement time. Verify that you have replacements on hand. It is important to order these supplies when the messages first appear to avoid interruptions to your printing. The control panel displays an error message when the supply must be replaced.

To order supplies, contact your local reseller or go to the Xerox Supplies website at <a href="https://www.xerox.com/office/6130supplies">www.xerox.com/office/6130supplies</a>.

**Caution:** Use of non-Xerox supplies is not recommended. The Xerox Warranty, Service Agreements, and Total Satisfaction Guarantee do not cover damage, malfunction, or degradation of performance caused by use of non-Xerox supplies, or the use of Xerox supplies not specified for this printer. The Total Satisfaction Guarantee is available in the United States and Canada. Coverage may vary outside these areas; please contact your local representative for details.

## **Recycling Supplies**

For information on Xerox supplies recycling programs, go to <a href="www.xerox.com/gwa">www.xerox.com/gwa</a>.

# **Managing the Printer**

This section includes:

- Checking/Managing the Printer with CentreWare IS on page 8-5
- Checking Printer Status with PrintingScout on page 8-5
- Checking Printer Status Through E-mail on page 8-6

### **Checking/Managing the Printer with CentreWare IS**

When the printer is installed in a TCP/IP environment, you can check printer status and configure settings using a web browser on a network computer. You can also use CentreWare IS to check the remaining volume of consumables and the paper loaded in this printer.

**Note:** When using the printer as a local printer, you cannot use CentreWare IS. For details about checking the status of a local printer, refer to Checking Printer Status with PrintingScout on page 8-5.

The following browsers can be used with CentreWare IS:

- Netscape 7 or later
- Internet Explorer version 5 or later

#### **Starting CentreWare IS**

Use the following procedure to start CentreWare IS.

- 1. Launch your web browser.
- **2.** Enter the printer's IP address in the browser's **Address** field.

The CentreWare IS screen appears.

#### **Using Online Help**

For details regarding the items that can be set in each CentreWare IS screen, click the **Help** button to display the Online Help.

**Note:** Clicking the **Help** button displays the online manual on the Xerox website.

### **Checking Printer Status with PrintingScout**

PrintingScout is a tool that is installed with your Xerox printer driver. It automatically checks the printer status when you send a print job. PrintingScout can check the paper size that is loaded into the trays, the status of the output tray, and the remaining amount of consumables, such as toner cartridges.

PrintingScout is unavailable on Macintosh operating systems.

#### **Starting PrintingScout**

Double-click the PrintingScout icon on the task bar or right-click the icon and select Select Printer.

If the PrintingScout icon is not displayed on the task bar, open PrintingScout from the Start menu:

- 1. From the **Start** menu, select **Programs**, then **Xerox Office Printing**, then **PrintingScout**, and then **Activate PrintingScout**.
- **2.** The Select Printer screen appears.

For details about the functions of PrintingScout, refer to the Online Help.

### **Checking Printer Status Through E-mail**

When connected in a network environment where sending and receiving of e-mail is possible, the printer can send an e-mail report to specified e-mail addresses containing the following information:

- The network settings and the printer status
- The error status which has occurred on the printer

#### **Setting the E-mail Environment**

Activate CentreWare IS, and on the **Properties** tab, configure the following settings according to your e-mail environment. After configuring the settings on each screen, always click **Apply** and turn off/on the printer to reboot. For details about each item, refer to the Online Help for CentreWare IS.

| Item          | Item to be configured         | Description                                                                                 |
|---------------|-------------------------------|---------------------------------------------------------------------------------------------|
| E-mail Alerts | Recipient's E-mail<br>Address | Set the e-mail address to which notices about changes in printer status or errors are sent. |
|               | Notification Items            | Set the contents of the notices to send in the e-mail.                                      |
| Port Status   | StatusMessenger               | Select Enable.                                                                              |

| ltem                          | Item to be configured                                | Description                                                                                                    |
|-------------------------------|------------------------------------------------------|----------------------------------------------------------------------------------------------------|
|                               | item to be comigured                                 | Безсприон                                                                                                    |
| Protocol Settings ><br>E-mail | Printer's E-mail<br>Address,<br>SMTP Server Address, | Select appropriate settings for sending and receiving e-mail.                                                                                                    |
|                               | SMTP Server Port<br>Number,                          |                                                                                                    |
|                               | E-mail Send<br>Authentication,                       |                                                                                                    |
|                               | Login Name,                                          |                                                                                                    |
|                               | Password,                                            |                                                                                                    |
|                               | SMTP Server<br>Connection Status,                    |                                                                                                    |
|                               | POP3 Server Address,                                 |                                                                                                    |
|                               | POP3 Server Port<br>Number,                          |                                                                                                    |
|                               | Login Name,                                          |                                                                                                    |
|                               | Password,                                            |                                                                                                    |
|                               | POP3 Server Check Interval,                          |                                                                                                    |
|                               | APOP Settings,                                       |                                                                                                    |
|                               | POP3 Server<br>Connection Status                     |                                                                                                    |
|                               | Permitted E-mail<br>Address                          | When setting the permission for checking information and changing the settings for an e-mail address, input the e-mail address that is permitted to receive the e-mail. If no address is input here, the printer receives e-mails from all users. |
|                               | Password                                             | When setting the password for access to the printer (both read only and read/write), check the <b>Use Password</b> check box to set the password.                                                                                                 |

#### **Checking the Printer Status with E-mail**

This section describes cautions when sending e-mail to the printer to check the printer status.

- You can specify any title for the e-mail when checking the printer status or changing the printer settings.
- Use the commands described in the next section to create the text of the e-mail.

#### **Commands That Can Be Used in E-mail Text**

Use each command according to the following rules.

- Prefix all commands with "#", and specify the #Password command at the top of the e-mail.
- Command lines without "#" are ignored.
- Write one command on each line and separate each command and parameter with a space or a tab

When the same command is written two or more times in one e-mail, the second and subsequent commands are ignored.

| Command      | Parameter                | Description                                                                                                    |
|--------------|--------------------------|----------------------------------------------------------------------------------------------------|
| #Password    | Password                 | Use this command at the top of the e-mail when a password for read only or full access is set. You can omit this command when the password is not set.                                 |
| #NetworkInfo |                          | Set this when you want to check information on the network settings list.                                                                                                    |
| #Status      |                          | Set this when you want to check the printer status.                                                                                                    |
| #SetMsgAddr  | Recipient E-mail address | Use this command to specify the e-mail address to which e-mail reports are sent to. This command can only be used when the full access password is specified by the #Password command. |

#### **Example of Commands**

1. When the read only password is "ronly", and to check the printer status:

#Password ronly

#Status

2. When the full access password is "admin", and to set the recipient e-mail address to "service@xerox.com":

#Password admin

#SetMsgAddr service@xerox.com

**3.** When the full access password is "admin", and to set the recipient e-mail address to "service@xerox.com", then confirm the setting result on the network settings list:

#Password admin

#SetMsgAddr service@xerox.com

#NetworkInfo

**Note:** Describe the "#SetMsgAddr" command before the "#NetworkInfo" command. If they are written in reverse, the information retrieved by the "#NetworkInfo" command and the result of executing the "#SetMsgAddr" command may differ.

# **Checking Page Counts**

The total number of printed pages can be checked at the control panel. Three meters are available: Total Impressions, Color Impressions, and Black Impressions.

The billing meter counts the number of pages printed properly. Single side print (including N-up) is counted as one impression.

When printing color data, that has been converted by using ICC profile on an application, with the Color (Auto) setting, the data is printed by color even if it seems to be black and white data on the monitor. In that case, Color Impressions is increased.

Use the following procedure to check a meter:

- 1. Press the **Menu** button.
- 2. Press either the **Up Arrow** or **Down Arrow** button until **Billing Meter** is displayed, and then press the **Forward Arrow** or **OK** button.
- 3. Press the **Up Arrow** or **Down Arrow** button until the desired meter is displayed.
- **4.** After checking, press the **Menu** button.

# **Moving the Printer**

Carry out the following procedure when moving the printer.

To view precautions and guidelines for safely moving your printer, see User Safety on page 1-2.

The printer, configured with the optional accessories, consumables, and paper, weighs 17.2 kg (38 lb.).

When lifting the printer, be sure to observe the following points. Failure to do so may cause the printer to fall and result in injuries.

Firmly grip the recessed areas on the bottom part of both sides of the printer. Never try to lift the printer by gripping any other areas.

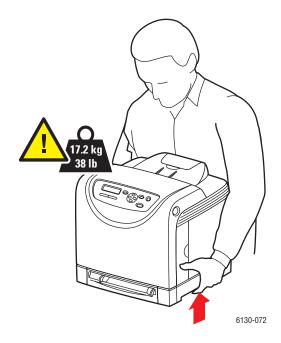

1. Turn off the printer.

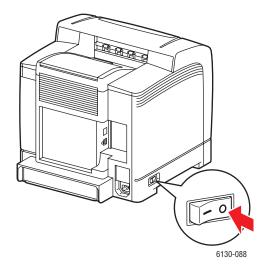

**2.** Disconnect the power cord, interface cable, and any other cables.

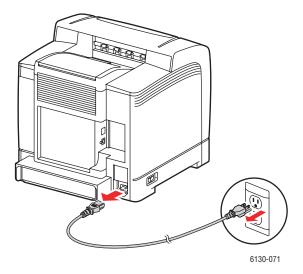

**Warning:** To prevent electric shock, never touch the power plug with wet hands. When removing the power cord, make sure that you pull the plug and not the cord. Pulling the cord can damage it, which can lead to fire or electrical shock.

**3.** Remove any paper in the output tray and return the paper stopper to its original position.

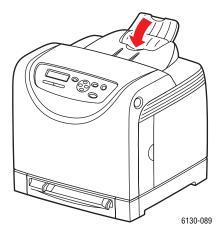

**4.** Pull out the paper tray from the printer and remove any paper in the tray, and then reinstall the tray. Keep the paper wrapped and away from humidity and dirt.

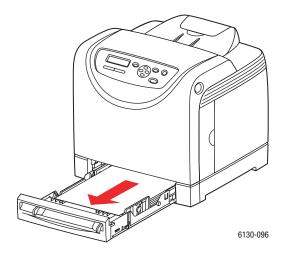

#### **5.** Lift the printer and move it gently.

**Note:** If the printer is to be moved over a long distance, the toner cartridges should be removed to prevent toner from spilling and the printer should be packed inside a box.

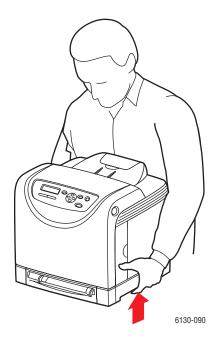

**6.** After transporting the printer, adjust the color registration before using the printer.

See also:

Color Registration on page 6-6

# Index

| A                                                   | configuration                                                       |
|-----------------------------------------------------|---------------------------------------------------------------------|
| AutoIP                                              | optional accessories, 2-10                                          |
| manually setting the printer's IP                   | configuring the network address, 3-5                                |
| address, 3-7                                        | connection                                                          |
| setting the printer's IP address                    | Ethernet, 3-3                                                       |
| dynamically, 3-6                                    | USB, 3-4                                                            |
| automatically setting the printer's IP address      | consumables, 8-3                                                    |
| (Windows only), 3-5                                 | error messages, 7-12                                                |
| available printer drivers, 3-9                      | control panel, 2-6                                                  |
| •                                                   | Configuration page, 2-7                                             |
| В                                                   | display, 2-6                                                        |
|                                                     | error messages, 7-12                                                |
| billing meters, 5-6                                 | information pages, 2-7                                              |
| total printed pages, 8-9                            | layout, 2-6                                                         |
|                                                     | Menu Map, 2-7                                                       |
| C                                                   | menus, 5-2                                                          |
| caution symbols, 1-7                                | messages, 7-16                                                      |
| CentreWare IS                                       | control panel menus                                                 |
|                                                     | changing settings, 5-3                                              |
| changing or modifying the printer's IP address, 3-8 | control panel, 5-14                                                 |
| •                                                   | description of, 5-4                                                 |
| checking status, 2-9                                | information pages, 5-5                                              |
| enabling DHCP, 3-6                                  | maintenance mode, 5-11                                              |
| managing printer, 8-5                               | PCL printer driver, 5-12                                            |
| online help for, 8-5                                | PostScript printer driver, 5-13                                     |
| setting the printer's IP address                    | system settings, 5-9                                                |
| dynamically, 3-6 starting, 8-5                      | tray settings, 5-4                                                  |
| checking printed pages                              | USB setup, 5-8                                                      |
| how to check the meter, 8-9                         | custom paper                                                        |
| choosing a network connection, 3-3                  | defining size                                                       |
| cleaning                                            | with PCL driver, 4-31                                               |
| printer, 8-2                                        | with PostScript driver, 4-32                                        |
| printer, 8-2<br>printer exterior, 8-2               | custom size paper, 4-31                                             |
| •                                                   | printing from the paper tray, 4-32                                  |
| printer interior, 8-2<br>clearance                  | supported for the paper tray, 4-31                                  |
| location of the printer, 1-4                        |                                                                     |
| color registration                                  | D                                                                   |
| adjusting, 6-6                                      | DHCP                                                                |
| automatic adjustment, 6-6                           | enabled by default on Phaser printers, 3-6                          |
| determining values, 6-7                             | enabling on the control panel, 3-6                                  |
| enabling/disabling automatic                        | enabling on the control paner, 5-6 enabling with CentreWare IS, 3-6 |
| adjustment, 6-8                                     | manually setting the printer's IP                                   |
| entering values, 6-7                                | address, 3-7                                                        |
| manual adjustment, 6-6                              | setting the printer's IP address                                    |
| printing the correction chart, 6-6                  | dynamically, 3-6                                                    |
| Diminiz die concedul chall u-u                      | uvnanneanv. 3-0                                                     |

| drivers                              | H                                       |
|--------------------------------------|-----------------------------------------|
| available, 3-9                       | help                                    |
| description, 3-9                     | resources, 2-11                         |
| installing, 3-9                      | how to check the meter, 8-9             |
| Macintosh, 3-9                       |                                         |
| Macintosh OS X version 10.2 and      |                                         |
| 10.3, 3-10                           |                                         |
| Macintosh OS X version 10.4, 3-12    | information                             |
| Macintosh OS X version 10.5, 3-14    | about your printer, 2-11                |
| PCL, 3-9                             | information pages, 2-11                 |
| PostScript, 3-9                      | Installation Guide, 2-11                |
| UNIX/Linux, 3-9                      | Quick Use Guide, 2-11                   |
| Windows 2000 or later, 3-10          | resources, 2-11                         |
| dynamically setting the printer's IP | technical support, 2-11                 |
| address, 3-6                         | video tutorials, 2-11                   |
|                                      | web links, 2-11                         |
| E                                    | information pages, 2-7                  |
|                                      | Configuration, 2-7                      |
| electrical safety, 1-2               | control panel menu, 5-5                 |
| e-mail                               | Menu Map, 2-7                           |
| commands for, 8-8                    | installing printer drivers, 3-9         |
| enabling                             | Mac OS X, version 10.2 and higher, 3-10 |
| options, 7-11                        | Mac OS X, version 10.4, 3-12            |
| enabling AutoIP on the printer, 3-6  | Mac OS X, version 10.5, 3-14            |
| enabling DHCP on the printer, 3-6    | Windows 2000 or later, 3-10             |
| envelopes, 4-20                      | IP address                              |
| guidelines, 4-20                     | changing or modifying using             |
| printing from the paper tray, 4-21   | CentreWare IS, 3-8                      |
| error and warning messages, 7-16     | dynamically setting, 3-6                |
| error messages                       | setting automatically (Windows          |
| about consumables, 7-12              | only), 3-5                              |
| control panel, 7-12                  | setting manually, 3-7                   |
| Ethernet connection, 3-3             |                                         |
| _                                    | J                                       |
| G                                    | job                                     |
| getting help, 7-16                   | individual printing options             |
| Online Support Assistant, 7-16       | Macintosh, 4-17                         |
| PrintingScout alerts, 7-16           | Windows, 4-17                           |
| technical support, 2-11              | selecting printing options              |
| glossy paper, 4-27                   | Windows, 4-15                           |
| printing from manual feed slot, 4-29 | Windows, 4-15                           |
| printing from the paper tray, 4-27   | 17                                      |
| printing guidelines, 4-27            | K                                       |
| guidelines                           | knowledge base, 7-16                    |
| envelopes, 4-20                      |                                         |
| glossy paper, 4-27                   |                                         |
| labels, 4-23                         |                                         |
| operational, 1-4                     |                                         |
| paper storage, 4-4                   |                                         |
| paper usage, 4-3                     |                                         |
| printing safety, 1-5                 |                                         |

| L                                              | mode                                     |
|------------------------------------------------|------------------------------------------|
| labels, 4-23                                   | power saver, 2-8                         |
| guidelines, 4-23                               | exiting, 2-8                             |
| printing from manual feed slot, 4-21           | modifying the IP address using           |
| printing from the paper tray, 4-23             | CentreWare IS, 3-8                       |
| laser safety, 1-3                              | moving                                   |
| loading paper                                  | printer, 8-10                            |
| paper tray, 4-8                                | multi-protocol network card, 2-5         |
| Local Area Network (LAN), 3-5                  | •                                        |
| location of the printer, 1-4                   | M                                        |
| long paper, 4-31                               | N                                        |
| long paper, 4-31                               | network                                  |
|                                                | choosing a network connection, 3-3       |
| M                                              | configuring the network address, 3-5     |
| Macintosh                                      | creating a Local Area Network            |
| PostScript driver settings, 4-17               | (LAN), 3-5                               |
| selecting printing options for an              | setup and configuration, 3-2             |
| individual job, 4-17                           | TCP/IP and IP addresses, 3-5             |
| Macintosh OS X version 10.2 and 10.3           | network connection, 3-3                  |
| printer drivers, 3-10                          | Ethernet, 3-3                            |
| Macintosh OS X version 10.4, 3-12              |                                          |
| Macintosh OS X version 10.5, 3-14              | 0                                        |
| maintenance                                    |                                          |
| ordering supplies, 8-3                         | Online Support Assistant, 7-16           |
| routine maintenance items, 8-3                 | operating systems                        |
| safety, 1-3                                    | printer drivers, 3-9                     |
| maintenance mode, 5-11                         | operational guidelines, 1-4              |
| managing                                       | operational safety, 1-4                  |
| printer, 8-5                                   | options                                  |
| manual feed slot                               | 550-sheet feeder, 2-5                    |
| loading paper, 4-12                            | enabling, 7-11                           |
| printing glossy paper, 4-29                    | memory, 2-5                              |
| printing labels, 4-21, 4-25                    | multi-procotol network card, 2-5         |
| manually setting the printer's IP address, 3-7 | multi-protocol card, 2-5                 |
| overrides AutoIP, 3-7                          | printer, 2-5                             |
| overrides DHCP, 3-7                            | printing, 4-14                           |
| media                                          | ordering supplies, 8-3                   |
| supported, 4-2                                 |                                          |
| unacceptable types, 4-4                        | P                                        |
| memory, 2-5                                    | paper                                    |
| Menu Map, 2-7, 5-15                            | custom sizes, 4-31                       |
| menu settings                                  | damaging to the printer, 4-4             |
| changing, 5-3                                  | envelopes, 4-20                          |
| menus                                          | glossy, 4-27                             |
| common tray settings, 5-4                      | labels, 4-23                             |
| tray settings, 5-4                             | loading in the paper trays, 4-8          |
| messages                                       | long paper, 4-31                         |
| control panel, 7-16                            | printing on specialty media, 4-20        |
| PrintingScout, 7-16                            | setting sizes, 4-7                       |
| meters                                         | setting sizes, 4-7<br>setting trays, 4-7 |
| total page counts, 8-9                         | setting trays, 4-7<br>setting types, 4-7 |
| total page couling, o                          | setting types, T-1                       |

| storage guidelines, 4-4              | printer driver                            |
|--------------------------------------|-------------------------------------------|
| supported, 4-2                       | available, 3-9                            |
| types, 4-2                           | installing, 3-9                           |
| unacceptable media types, 4-4        | Macintosh, 3-9                            |
| usage guidelines, 4-3                | Macintosh OS X version 10.2 and           |
| Paper Tray                           | 10.3, 3-10                                |
| loading paper, 4-8                   | Macintosh OS X version 10.4, 3-12         |
| paper tray                           | Macintosh OS X version 10.5, 3-14         |
| loading paper, 4-8                   | operating systems, 3-9                    |
| printing custom size paper, 4-32     | Output Options tab, 4-15                  |
| printing envelopes, 4-21             | page description languages, 3-9           |
| printing glossy paper, 4-27          | PCL, 3-9                                  |
| printing labels, 4-23                | PostScript, 3-9                           |
| paper tray settings, 2-10            | UNIX/Linux, 3-9                           |
| PCL, 3-9                             | Windows 2000 or later, 3-10               |
| PCL printer driver, 5-12             | printer status                            |
| PostScript, 3-9                      | checking via e-mail, 8-7                  |
| PostScript printer driver, 5-13      | PrintingScout, 8-5                        |
| power saver mode, 2-8                | Status Messenger, 8-6                     |
| exiting, 2-8                         | printing                                  |
| pre-printed paper, 4-8               | custom paper                              |
| print quality                        | with PCL driver, 4-32                     |
| problems, 6-2                        | with PostScript driver, 4-33              |
| print status                         | custom size or long paper, 4-31           |
| •                                    | T                                         |
| checking, 2-9                        | envelopes, 4-20                           |
| printer                              | with PCL driver, 4-22                     |
| caution symbols, 1-7                 | with PostScript driver, 4-21              |
| changing or modifying the IP address | glossy paper, 4-27                        |
| using CentreWare IS, 3-8             | labels, 4-23                              |
| cleaning, 8-2                        | options                                   |
| cleaning the exterior, 8-2           | Macintosh, 4-17                           |
| cleaning the interior, 8-2           | selecting, 4-15, 4-17                     |
| clearance, 1-4                       | Windows, 4-15                             |
| drivers, 3-9                         | safety guidelines, 1-5                    |
| enabling AutoIP, 3-6                 | selecting individual job printing options |
| enabling DHCP, 3-6                   | Macintosh, 4-17                           |
| front view of, 2-2                   | Windows, 4-15                             |
| information resources, 2-11          | selecting options, 4-14                   |
| internal parts, 2-4                  | selecting printing preferences            |
| location, 1-4                        | (Windows), 4-14                           |
| main parts of, 2-2                   | printing confidential document            |
| managing, 8-5                        | secure print, 4-34                        |
| moving, 8-10                         | PrintingScout                             |
| options, 2-5                         | alerts, 7-16                              |
| rear view of, 2-3                    | printer status, 8-5                       |
| registration, 7-17                   | proof print, 4-36                         |
| setting the IP address, 3-5          |                                           |
| supplies, 1-5                        |                                           |

| K                                      | supported paper sizes and weights        |
|----------------------------------------|------------------------------------------|
| Recommended Media List, 2-11           | paper tray, 4-5                          |
| recycling supplies, 8-4                | system settings, 5-9                     |
| registering your printer, 7-17         |                                          |
| regulatory information                 | T                                        |
| Canada, 1-9                            | ·                                        |
| Europe, 1-10                           | TCP/IP addresses, 3-5                    |
| United States, 1-9                     | technical support, 2-11                  |
| resources                              | trays                                    |
| information, 2-11                      | common settings, 5-4                     |
| routine maintenance items, 8-3         | troubleshooting                          |
|                                        | technical support, 2-11                  |
| 0                                      | turning off the printer, 1-6             |
| \$                                     |                                          |
| safety                                 | U                                        |
| electrical, 1-2                        | unacceptable paper and media, 4-4        |
| laser, 1-3                             | usage guidelines                         |
| maintenance, 1-3                       | paper, 4-3                               |
| operational, 1-4                       | USB, 3-4                                 |
| printing guidelines, 1-5               | USB setup, 5-8                           |
| sales and support center, 7-17         | 03D scrup, 3-6                           |
| symbols, 1-7                           |                                          |
| safety symbols marked on product, 1-7  | W                                        |
| secure print, 4-34                     | warning and error messages, 7-16         |
| selecting                              | web links, 7-17                          |
| printing options, 4-14                 | information, 2-11                        |
| printing options for an individual job | website resources, 7-17                  |
| Macintosh, 4-17                        | Windows                                  |
| Windows, 4-15                          | install printer drivers for Windows 2000 |
| printing preferences (Windows), 4-14   | or later, 3-10                           |
| setting                                | printing options, 4-15                   |
| printer's IP address dynamically, 3-6  | selecting printing options for an        |
| printer's IP address manually, 3-7     | individual job, 4-15                     |
| the printer's IP address automatically | Windows PostScript driver, 3-9           |
| (Windows only), 3-5                    | 1                                        |
| setting up the network, 3-2            | V                                        |
| specialty media, 4-20                  | X                                        |
| custom size paper, 4-31                | Xerox                                    |
| envelopes, 4-20                        | supplies recycling programs, 8-4         |
| glossy paper, 4-27                     | website resources, 7-17                  |
| labels, 4-23                           |                                          |
| Status Messenger                       |                                          |
| checking printer status, 8-6           |                                          |
| commands, 8-8                          |                                          |
| configuring, 8-6                       |                                          |
| supplies, 1-5                          |                                          |
| ordering, 8-3                          |                                          |
| recycling, 8-4                         |                                          |
| when to order, 8-3                     |                                          |
| supported paper and media, 4-2         |                                          |
| · ·                                    |                                          |